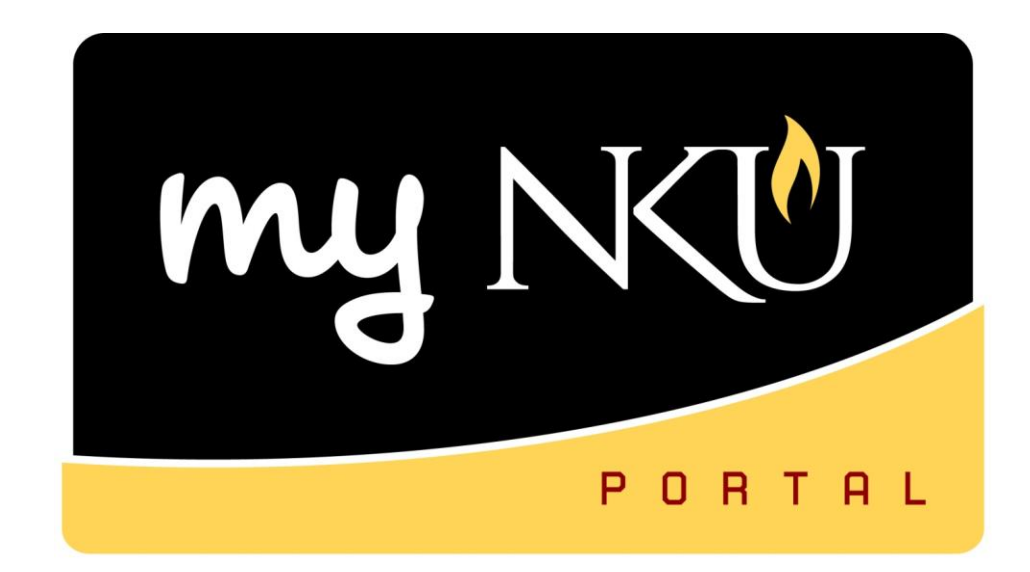

# **FI Requests: Create Foundation Account Create University Cost Center Interdepartmental Bill and Recode**

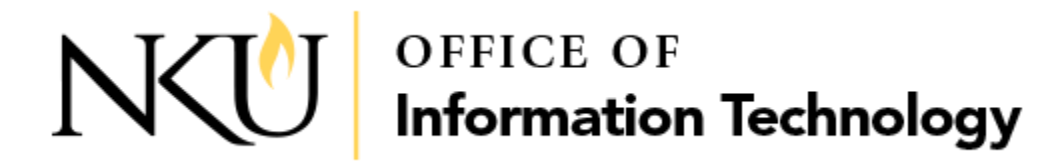

*This page intentionally left blank.*

# **Table of Contents**

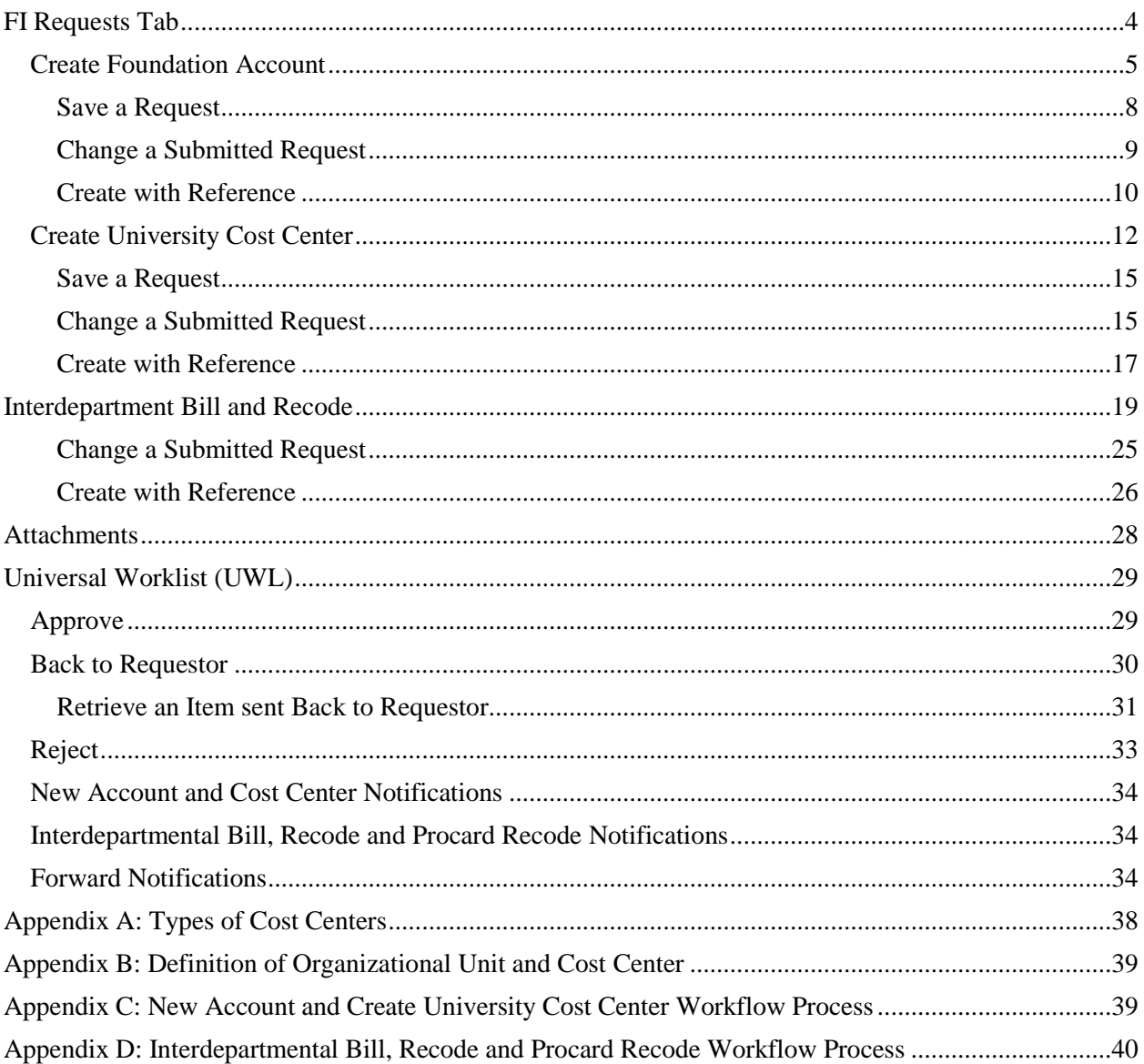

# <span id="page-3-0"></span>**FI Requests Tab**

The FI Request Tab is delivering processes for users to request a Foundation Account, University Cost Center and process an Interdepartmental Bill, Recode and Procard Recode. The processes will create a workflow for approval through UWL and a notification process to those in the workflow once the workflow is completed or rejected.

1. Log into myNKU.

þ

2. Select FI Requests tab.

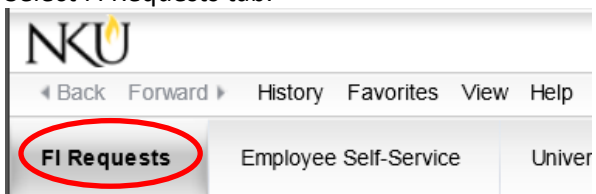

3. Select the process you wish to initiate; Create Foundation Account; Create University Cost Center or Interdepartmental Bill, Recode and Procard Recode.

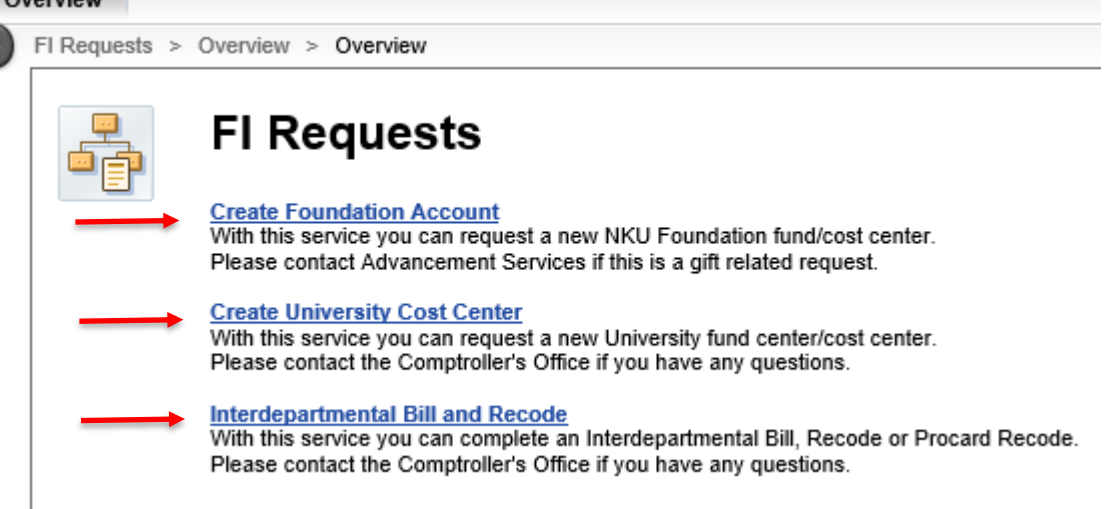

#### <span id="page-4-0"></span>**Create Foundation Account**

When initiating a request for a Foundation Account, information will only be entered on the Department tab. Please note that all fields on the Department tab are required fields. The initiator has the ability to Check, Send, Save, Change, or Create with Reference.

- 1. Enter the Expenditure Purpose.
- 2. Enter the Account Name.
- 3. Enter the Account Description.
- 4. Enter the Responsible User Name.
- 5. Hit Enter on the keyboard for the Responsible Name to be populated.

**Create Foundation Account** 

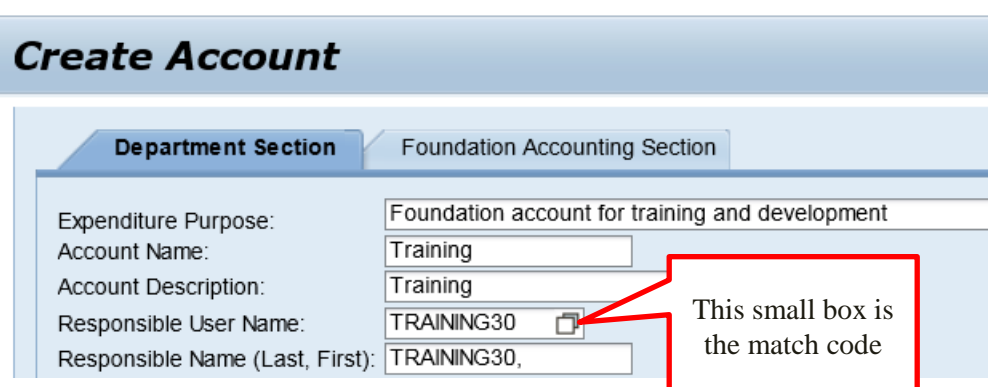

- If the username is unknown, click the match code at the end of the User Name field to search by name.
	- o Enter either the first name or last name.
		- The first letter of the name needs to be capitalized for the search feature to work properly.
	- o Click Start Search.

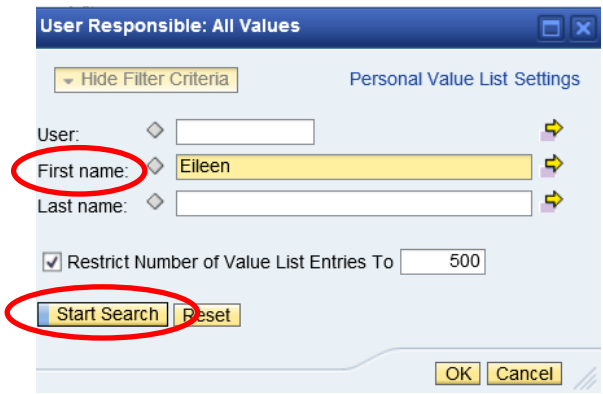

- Use the scrollbar on the right to locate the correct username.
- Select the small box to the left to highlight the row.
- Click OK.

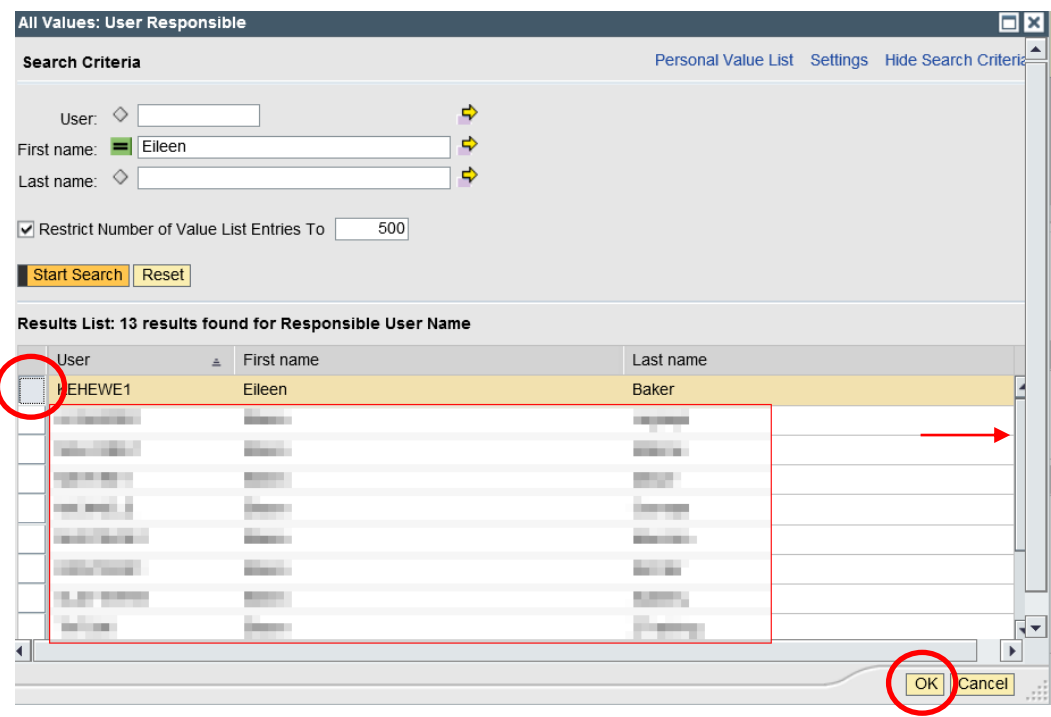

Hit Enter on the keyboard for the Responsible Name to be populated.

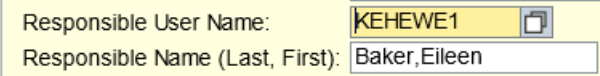

6. Select the Hierarchy from the dropdown menu. This hierarchy (6-digit fund center node) represents the location within the organization structure in finance that the Account will be located. This node controls who will have security to spend from the Account and the workflow path of financial transactions.

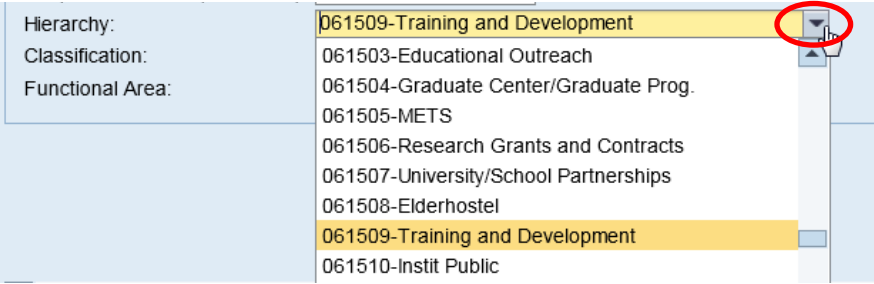

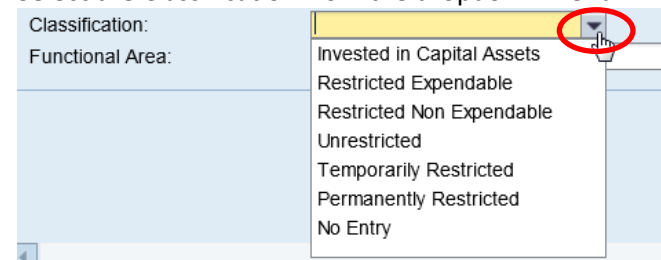

7. Select the Classification from the dropdown menu.

8. Select the Functional Area from the dropdown menu.

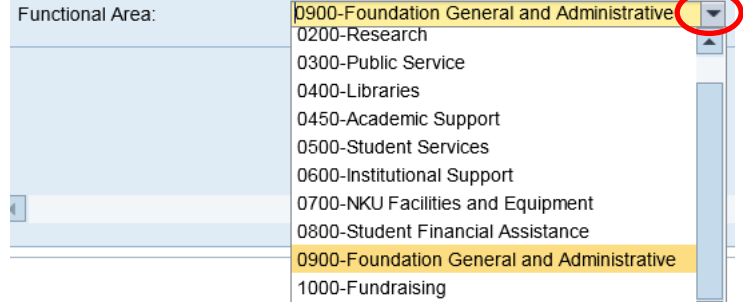

- 9. Create attachments as needed. Please attach the signed gift agreement as part of the documentation for requiring the new Account.
	- You may attach as many documents as needed as justification for the request.
- 10. Enter any comments in the text box, not the blue box, under Comments.

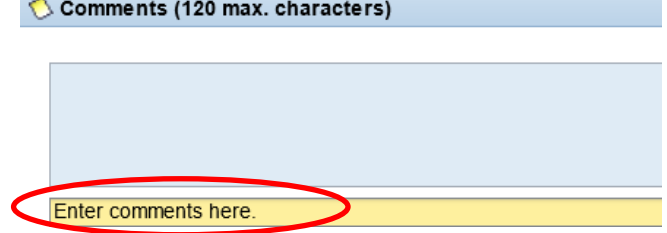

 Click Check at the bottom of the screen to ensure that there are no errors after completing all fields on the Department tab. If there is an error, a message will appear with the error message.

 $\frac{1}{2}$  Check

11. Click Send to submit the request and begin the Workflow.

**D** Send

A confirmation message, along with a notification number, will be displayed.

**Create Foundation Account** 

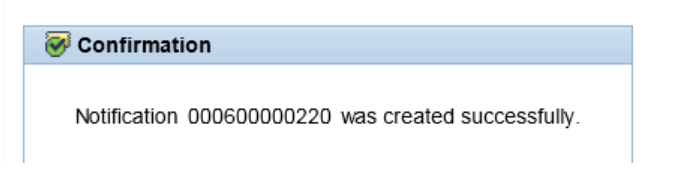

#### <span id="page-7-0"></span>**Save a Request**

Initiators may save what is entered on the Department tab and return to it at a later date before beginning the Workflow.

 After entering information on the Department tab, click Save at the bottom of the screen to save the form but not begin the Workflow

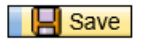

#### **To retrieve a saved request:**

• Select Create Foundation Account

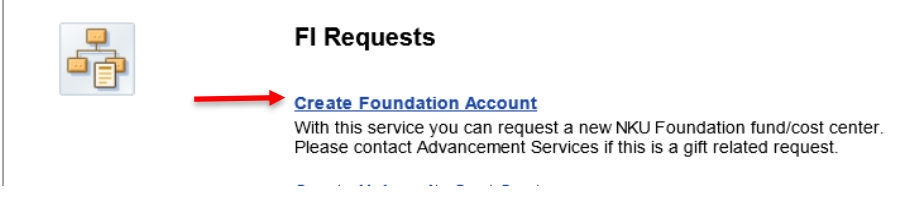

Highlight the row with the most recent changes

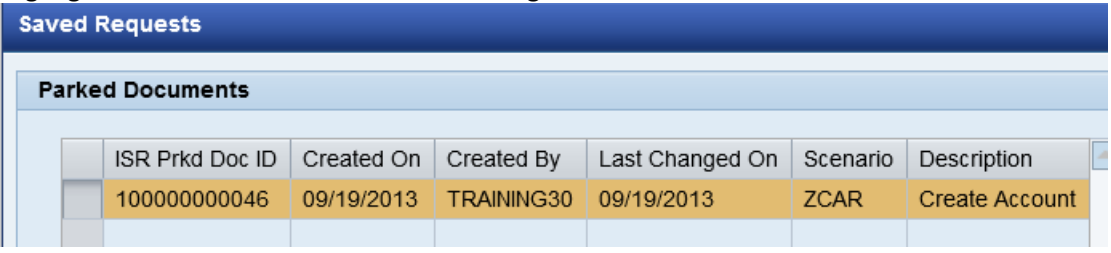

 Click OK located at the bottom right corner  $\overline{\mathsf{OK}}$ 

The saved request will launch, allowing for more edits and/or attachments to added to the request.

#### <span id="page-8-0"></span>**Change a Submitted Request**

Once the initiator creates the Department section, clicks Send and the Workflow begins, the initiator can retrieve the workflow and make a change.

- 1. Select Create Foundation Account
- 2. Click Change at the bottom of the blank request screen  $\mathscr{D}$  Change
- 3. Click Change in the Open Status Overview window for the appropriate request

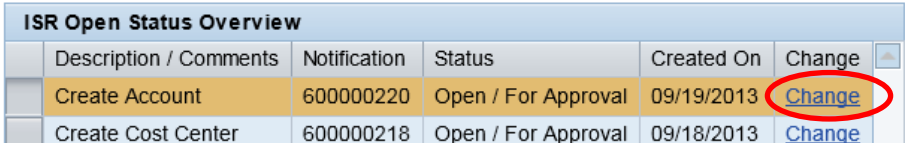

4. A confirmation message will display

 $\triangleright$  Change request succesfully submitted.

- 5. Close the pop-up window to return to myNKU
- 6. Select the Universal Worklist (UWL) tab
- 7. Retrieve the request from the Tasks tab within UWL
	- Click the subject or underlined hyperlink to open the request

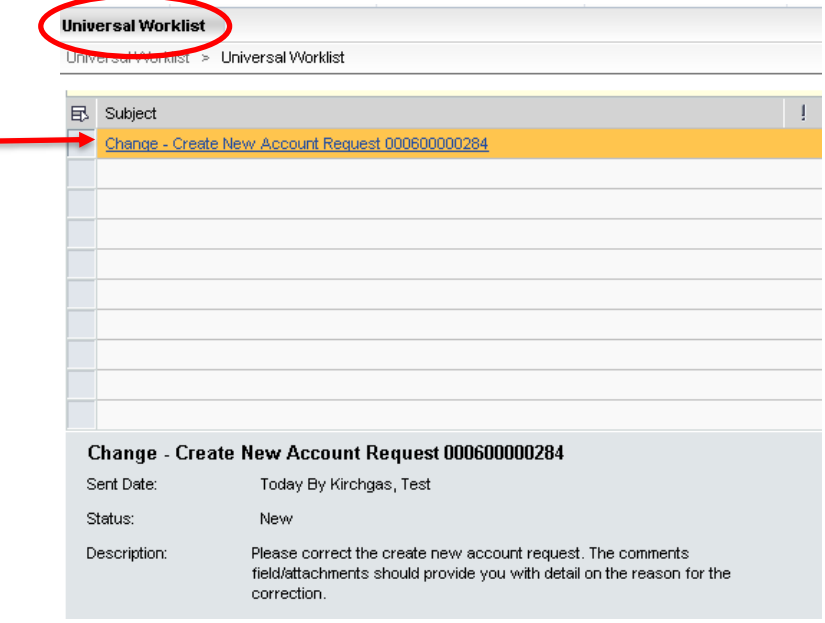

- 8. The request will launch and you may enter any updates and/or changes
- 9. Click Submit Form Again to restart the Workflow process

Submit Form Again

10. A confirmation message will display

Notification000600000220 successfully submitted.

**Note:** The Close button should never be used. If the initiator clicks Close in error, this will end the Workflow.

F

#### <span id="page-9-0"></span>**Create with Reference**

Users are able to create another account from an account previously created.

- 1. Select Create Foundation Account
- 2. In the Create with Reference field, enter the previously created notification number (e.g. 600000220)

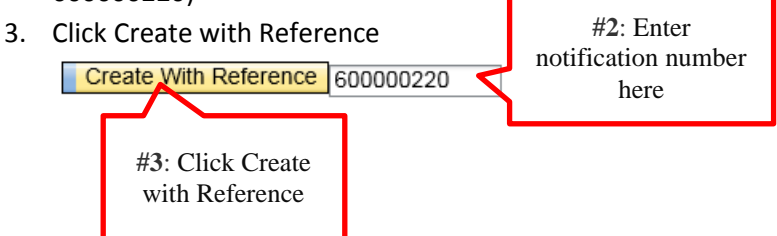

4. Information from the top portion on the Department Section screen from the previous account will be populated.

**Note:** Any attachments and/or comments from the previous account will not appear.

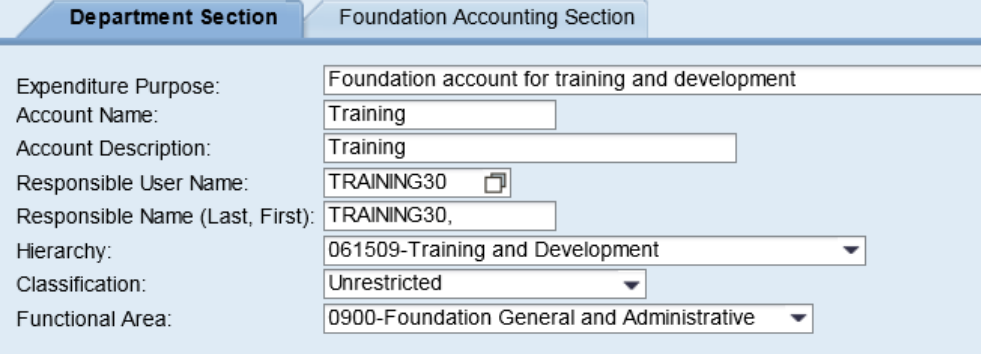

- 5. Make any edits to the information on the Department Section screen
- 6. Create attachments as needed
- 7. Enter any comments in the text box, not the blue box, under Comments
- 8. Click Send to begin Workflow

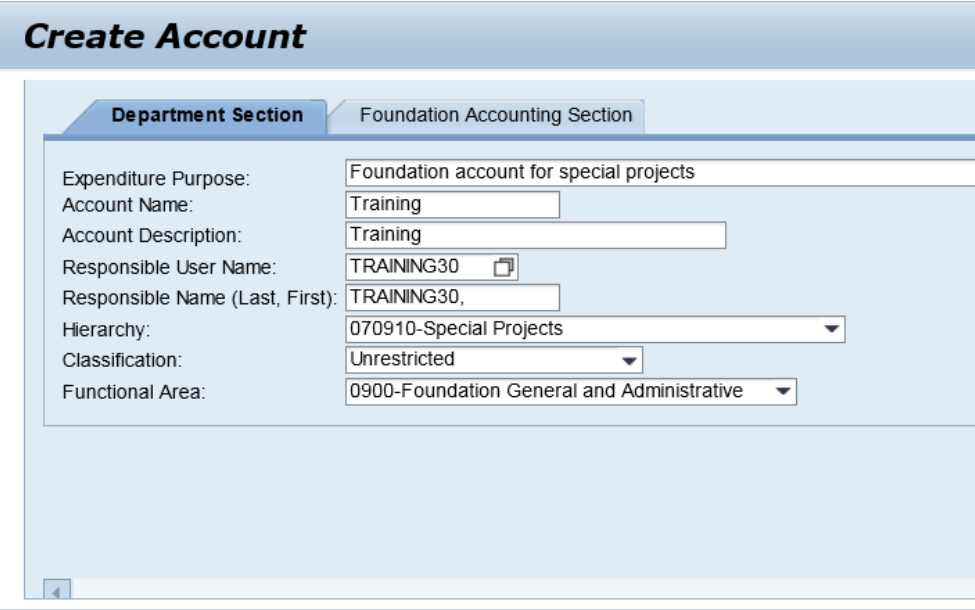

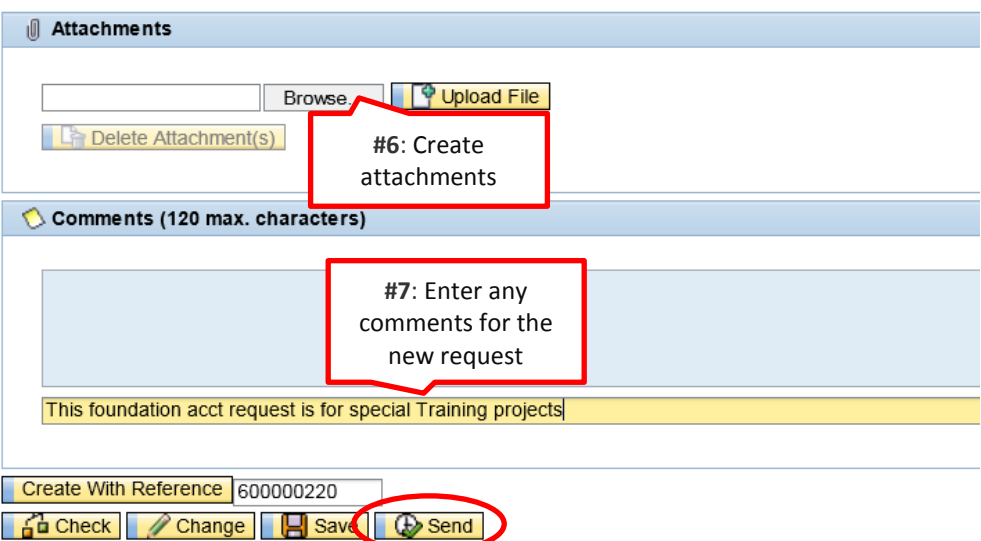

9. A confirmation message will be displayed with a new notification number

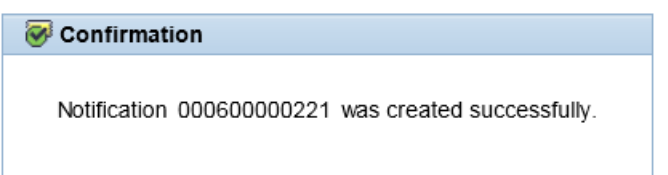

### <span id="page-11-0"></span>**Create University Cost Center**

When initiating a request for a new University cost center, information will only be entered on the Department tab. Please note that all fields on the Department tab are required fields. The initiator has the ability to Check, Send, Save, Change, or Create with Reference.

1. Select the type of Cost Center being requested. If you do not know which type of account to choose please see Appendix 1 for a glossary of terms.

**Note:** If you would like to request a Revenue Cost Center or Revenue and Expense Cost Center, the approved Budget Office form must be attached before you may continue. If you would like to request a Grant Cost Center, you will need to include the grant name/number before you may continue. Please see the Appendix A for cost center definitions.

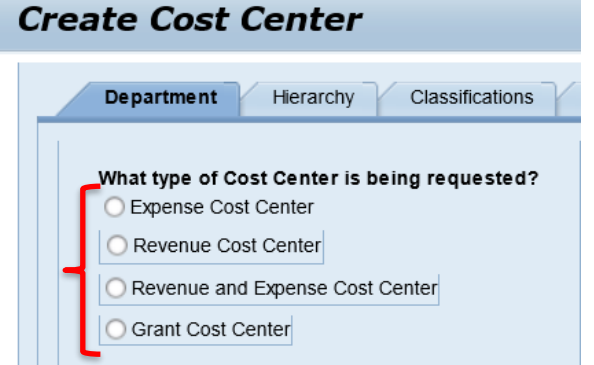

- 2. Enter the Purpose of the Cost Center.
- 3. Enter the Date Needed.

**Note:** Requests should be submitted at least two-weeks before the needed date. If the date is not at least two-weeks out, an error message will be displayed.

Enter date greater than or equal to 14 days from todays date.

- 4. Complete the remaining fields.
- 5. After entering the User Name, hit Enter on the keyboard for the Responsible Name to be populated.

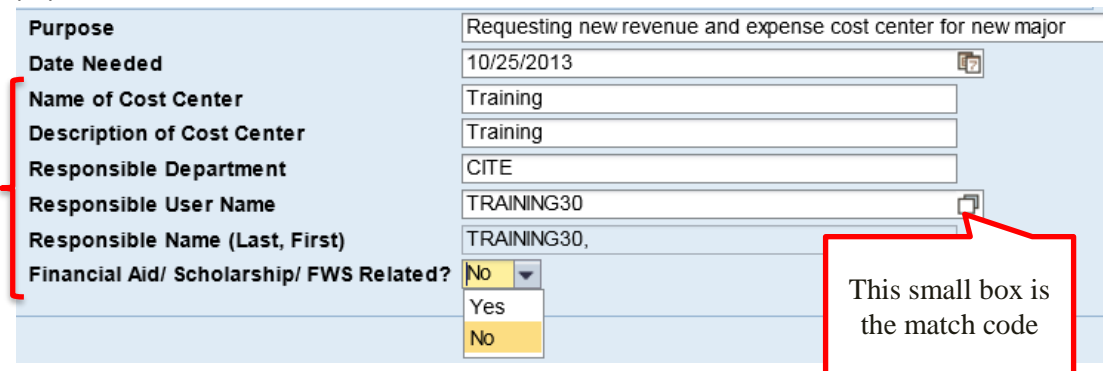

- If the username is unknown, click the match code to search by name. o Enter either the first name or last name.
	- The first letter of the name needs to be capitalized for the search feature to work properly.
	- o Click Start Search.

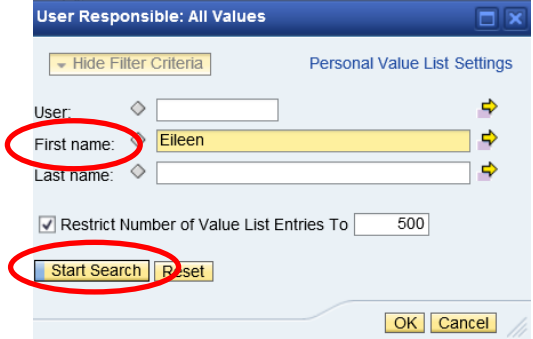

- Use the scrollbar on the right to locate the correct username.
- Select the small box to the left to highlight the row.
- Click OK.

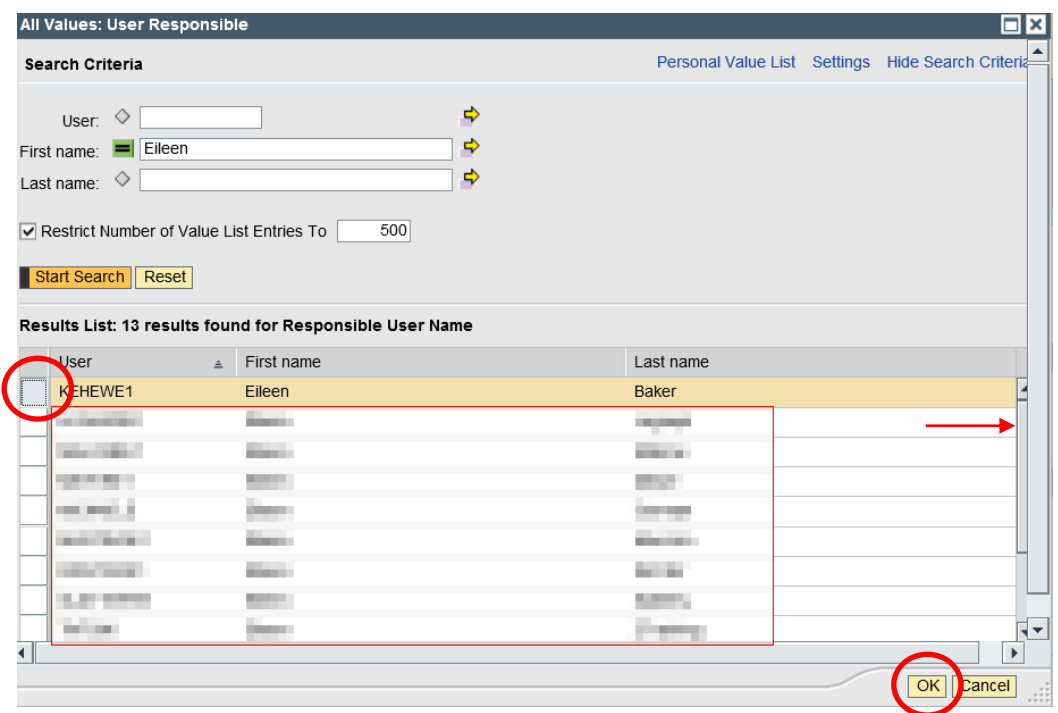

Hit Enter on the keyboard for the Responsible Name to be populated.

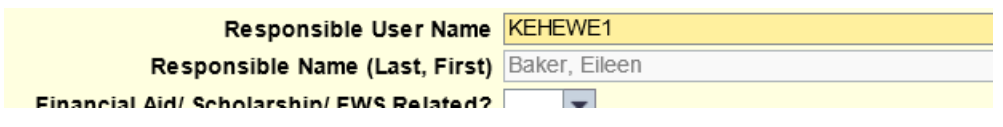

- 6. Create attachments as needed
	- You may attach as many documents as needed as justification for the request. If the request is for a Revenue Cost Center or Revenue and Expense Cost Center, the Budget Office Fee and Service Charge Request form is a required attachment ([http://adminfinance.nku.edu/divisionlinks/budgetoffice/Forms\)](http://adminfinance.nku.edu/divisionlinks/budgetoffice/Forms). If this is part of a reorganization process please see Appendix B on how to handle the request of a Cost Center for this process.
- 7. Enter any comments in the text box, not the blue box, under Comments.

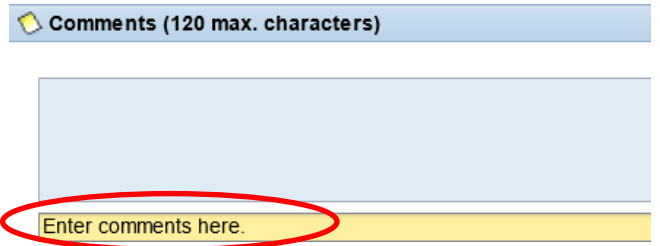

 Click Check at the bottom of the screen to ensure that there are no errors after completing all fields on the Department tab. If there is an error, a message will appear with the error message.

 $\frac{1}{2}$  Check

8. Click Send to submit the request and begin the Workflow.

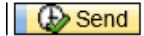

A confirmation message, along with a notification number, will be displayed.

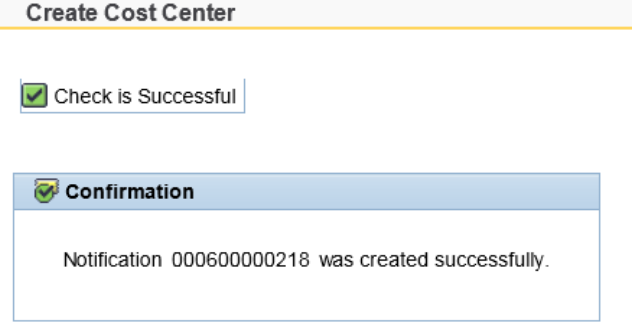

#### <span id="page-14-0"></span>**Save a Request**

Initiators may save what is entered on the Department tab and return to it at a later date before beginning the Workflow.

 After entering information on the Department tab, click Save at the bottom of the screen to save the form but not begin the Workflow.

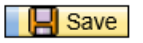

#### **To Retrieve a Saved Request:**

• Select University Cost Center

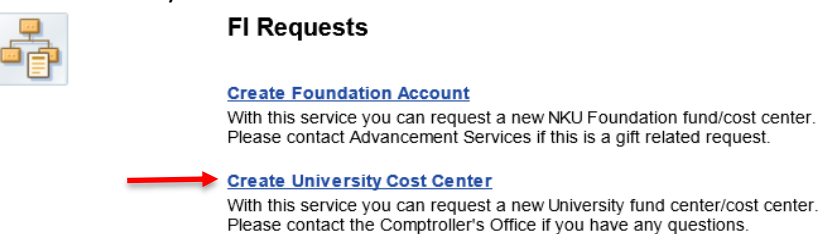

Highlight the row with the most recent changes

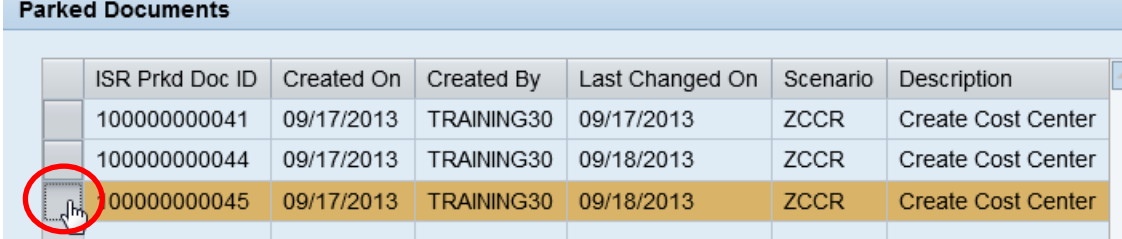

 Click OK located at the bottom right corner  $OK$ 

The saved request will launch, allowing for more edits and/or attachments to added to the request.

#### <span id="page-14-1"></span>**Change a Submitted Request**

Once the initiator submits the request and the Workflow begins, the initiator can retrieve the Workflow to make changes.

- 1. Select Create University Cost Center.
- 2. Click Change at the bottom of the blank request screen.Change

3. Click Change in the Open Status Overview window for the request you wish to edit.

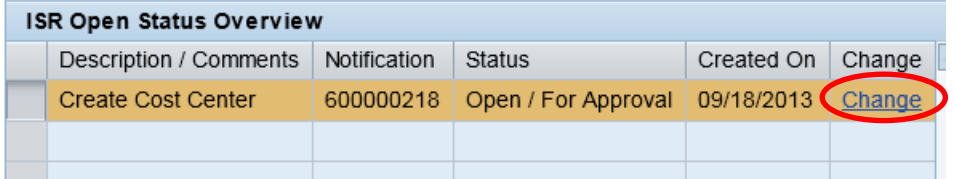

#### 4. A confirmation message will display.

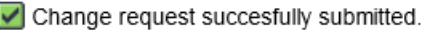

- 5. Close the pop-up window to return to myNKU.
- 6. Select the Universal Worklist (UWL) tab.
- 7. Retrieve the request from the Tasks tab within UWL.
	- Click the subject or underlined hyperlink to open the request.

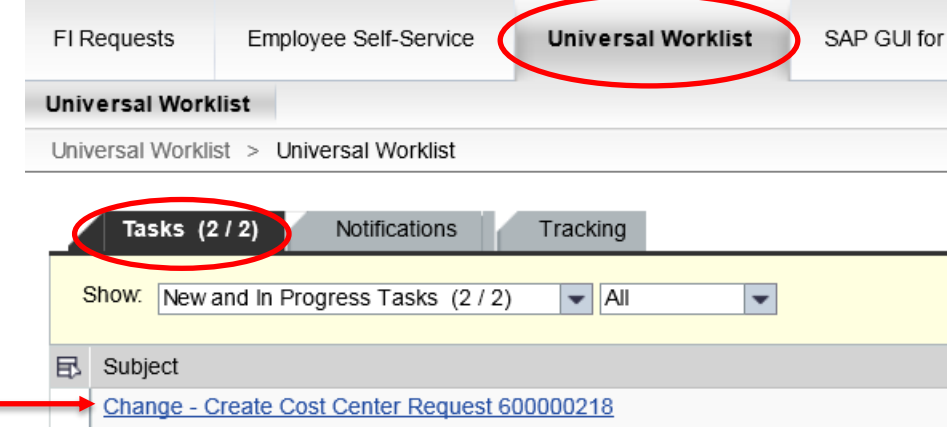

- 8. The request will launch and you may enter any updates and/or changes.
- 9. Click Submit Form Again to restart the Workflow process.

Submit Form Again

10. A confirmation message will display.

Notification000600000218 successfully submitted.

**Note:** The Close button should never be used. If the initiator clicks Close in error, this will end the Workflow.

#### <span id="page-16-0"></span>**Create with Reference**

Users are able to create a University Cost Center request from a previously submitted cost center request.

- 1. Select Create University Cost Center.
- 2. In the Create with Reference field, enter the previously created notification number (e.g. 600000218).

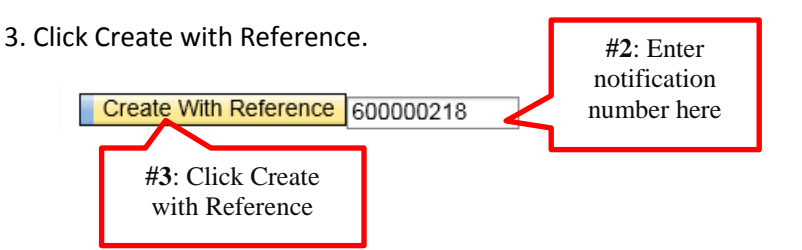

4. Information from the top portion on the Department Section screen from the previous cost center request will be populated.

**Note:** Any attachments and/or comments from the previous cost center will not appear.

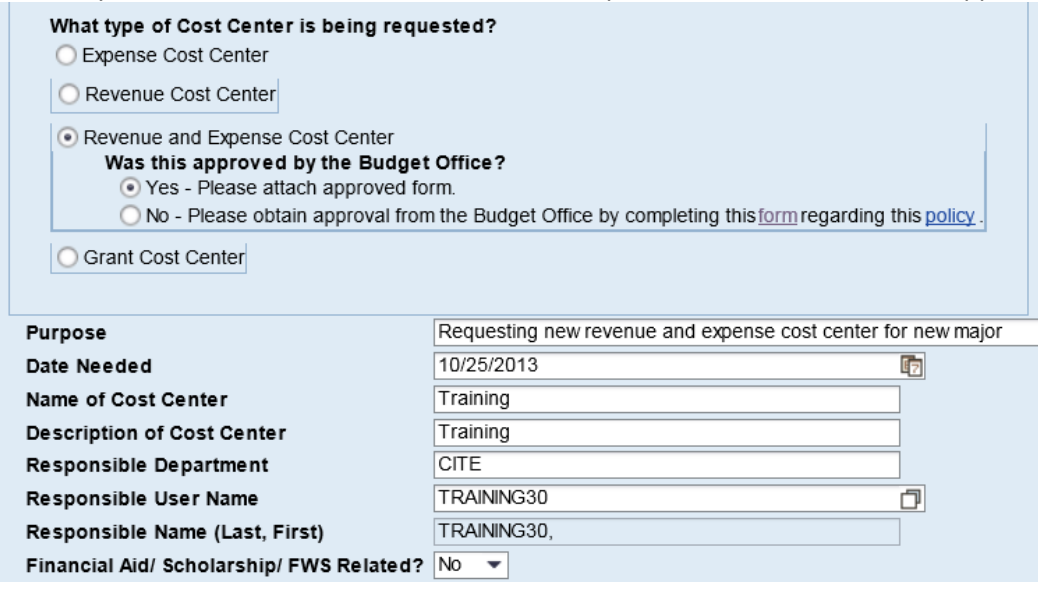

- 5. Make any edits to the information on the Department Section screen.
- 6. Create attachments as needed.
- 7. Enter any comments in the text box, not the blue box, under Comments.
- 8. Click Send to begin Workflow.

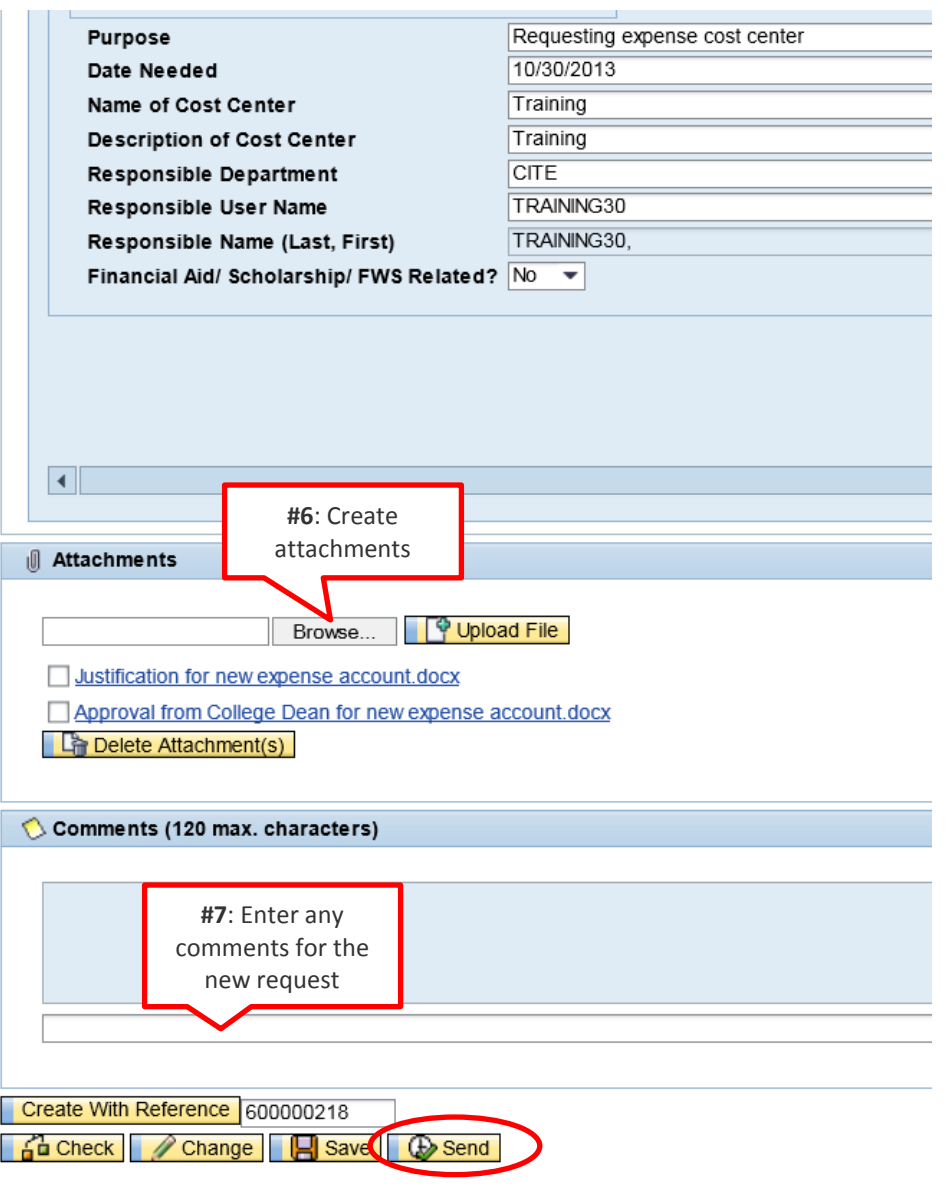

9. A confirmation message will be displayed with a new notification number.

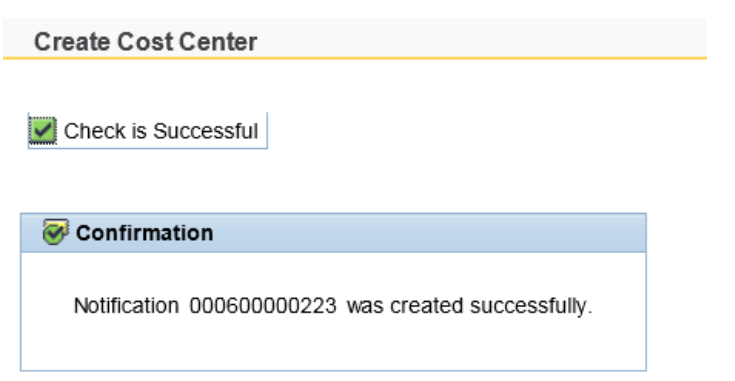

## <span id="page-18-0"></span>**Interdepartmental Bill or Recode**

**Purpose of interdepartmental bill:** The purpose of an interdepartmental bill is for one NKU department to pay another NKU department for goods or services. The interdepartmental bill process also includes transactions where one department is sponsoring an event for another. Please note that shared expenses are considered a recode of an expense; an interdepartmental bill should not be used for this type of transaction.

**Purpose of recodes:** The purpose of a recode is to correct a financial transaction. The electronic recode process can be used to move an expense from the wrong cost center,GL, grant and/or internal order to the correct one. Please note this process excludes recodes of payroll or financial aid expense.

After clicking, Interdepartmental Bill and Recode from the initial screen, the following screen appears. To help determine the process needed, click the Yes or No radio buttons from the **Selection Help** screen.

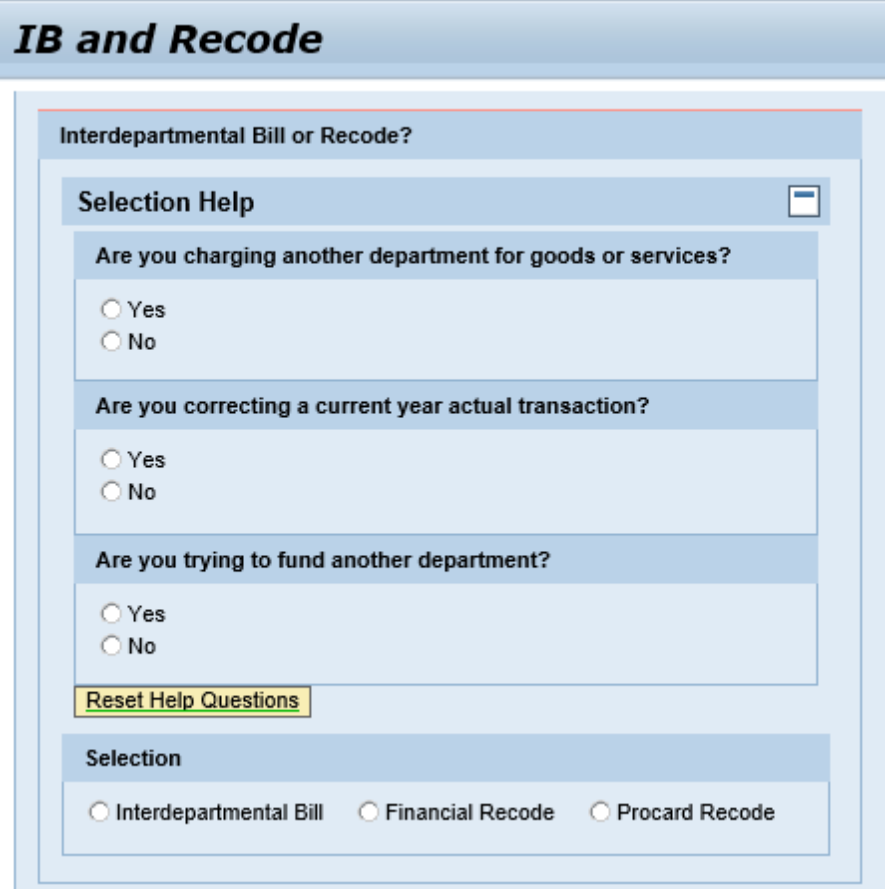

Select the type of process by clicking on the radio button for the following – **Interdepartmental Bill, Financial Recode or Procard Recode**.

**Interdepartmental Bill** - This process is used to charge another department for goods and services.

a. Click on the Radio Button next to Interdepartmental Bill.

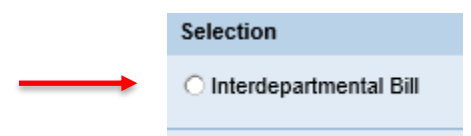

b. Enter the Document Date, which is the date of input or select it from the dropdown  $\boxed{E}$ . This is a required field.

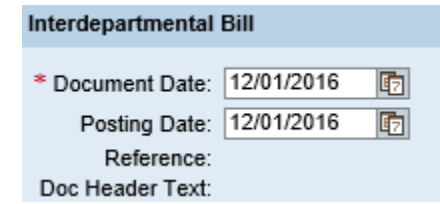

- c. Once the date is populated in the Document Date field, **keep the cursor in that field and**  click Enter. <sup>\*</sup> Document Date: 12/01/2016 × html This populates the Posting Date and two lines to complete a journal entry. For this entry, at least one debit and one credit line is needed. **Note: During the year-end closing (typically first week or two in July), use a 6/30 document date for prior year interdepartmental bills.**
- d. Debit Line: The debit account is the department that is being charged for the service. The debit amount will reduce the available budget of that department.

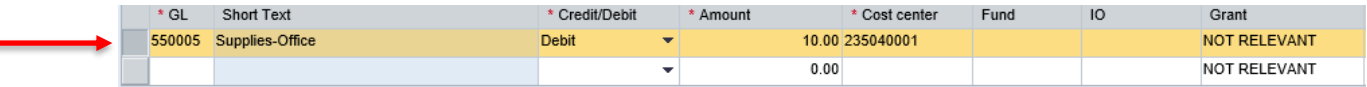

- GL column enter the GL or hover over the field to click on the match code to choose a GL from the search field. This is a required field.
- Short Text column once the GL is populated, **keep the cursor in that field and click enter** to populate the short text of the GL.
- Credit/Debit column click on the dropdown  $\bullet$  to choose Debit. Once chosen, Debit is populated in the field. This is a required field.
- Amount column enter the dollar amount of the transaction. This is a required field. **The total amount of the transaction must be greater than or equal to \$5. However, if a grant is used on at least one line of your entry, there is no \$ dollar amount requirement.**
- Cost Center column enter the Cost center to be debited or hover over the field to click on the match code to choose a Cost Center from the search help. Note: Based on the transaction being created, enter **Fund, Internal Order (IO) or Grant** as needed. A Grant number must be entered with a Grant Cost Center.

 Line text field - enter the line text which is a description of the transaction. This is a required field.

Note: The line text will be displayed in reports, run from SAP or BW.

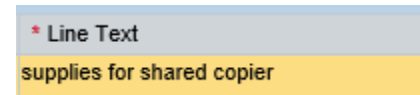

e. Credit Line: The credit account is the department receiving the revenue.

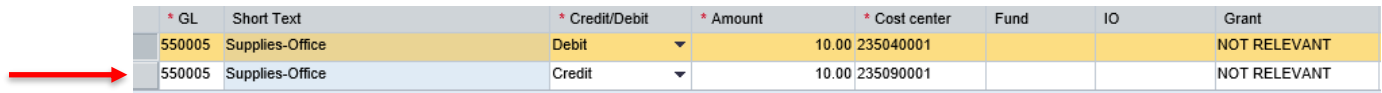

- GL column enter the GL or hover over the field to click on the match code to choose a GL from the search field. This is a required field.
- Short Text column once the GL is populated, **keep the cursor in that field and click enter** to populate the short text of the GL.
- Credit/Debit column click on the dropdown  $\bullet$  to choose Credit. Once chosen, Credit is populated in the field. This is a required field.
- Amount column enter the dollar amount of the transaction. This is a required field.
- Cost Center column enter the Cost center to be credited or hover over the field to click on the match code to choose a Cost Center from the search help. Note: Based on the transaction being created, enter **Fund, Internal Order (IO) or Grant** as needed. A Grant number must be entered with a Grant Cost Center.
- Line text field enter the line text which is a description of the transaction. This is a required field.

Note: The line text will be displayed in reports, run from SAP or BW.

Note: Multiple Debit and Credit lines can be added by clicking on the  $\Box$  symbol at the end of entry line . Also lines can be deleted by clicking on the symbol.

f. Create attachments as needed

Attach as many documents as needed as justification for the interdepartmental bill. At least one attachment is required.

g. Enter any comments in the text box, not the blue box, under Comments.

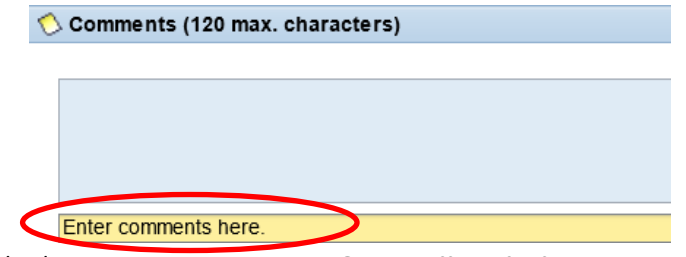

a. Click Check at the bottom of the screen to ensure that there are no errors after completing all fields on the Interdepartmental Bill screen. If there is an error, a message will appear with the error message.

 $\frac{1}{2}$  Check

Click Send to park and begin the workflow.

A confirmation message, along with a notification number and parked document number, will be displayed. The Interdepartmental bill document number starts with 35.

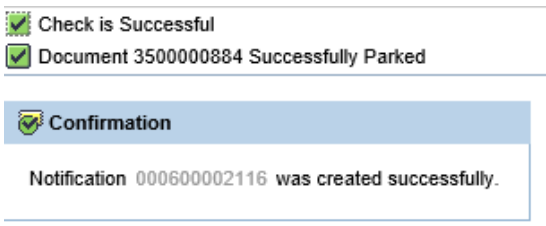

**Recode and Procard Recode** - These processes are used to correct current year, non-payroll/non-cash related actual transactions. To complete these processes, an original document number is needed. Click on the radio button to choose either Financial Recode or Procard Recode.

a. Click on the Radio Button next to either Financial Recode or Procard Recode.

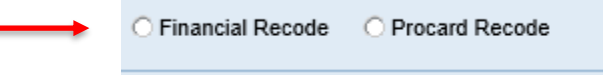

b. Enter the document number to be recoded. The recode document number could start with 1, 32 (travel) or 51 (invoices). The procard recode number starts with 26.

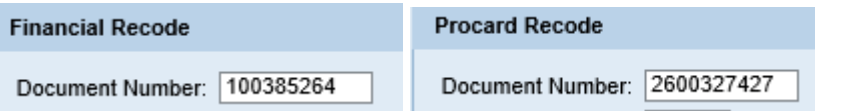

NOTE: To find the document number to be recoded, complete the following steps:

\* On the SAPGUI easy access screen, enter t-code ZFBC or ZFD1 and enter the cost center used on the document to be recoded.

- \* Drilldown on the YTD column, next to the GL used on the document to be recoded.
- \* The next screen will be the Document Journal screen
- \* Locate the document number on the RefDocNo column.

# Document Journal

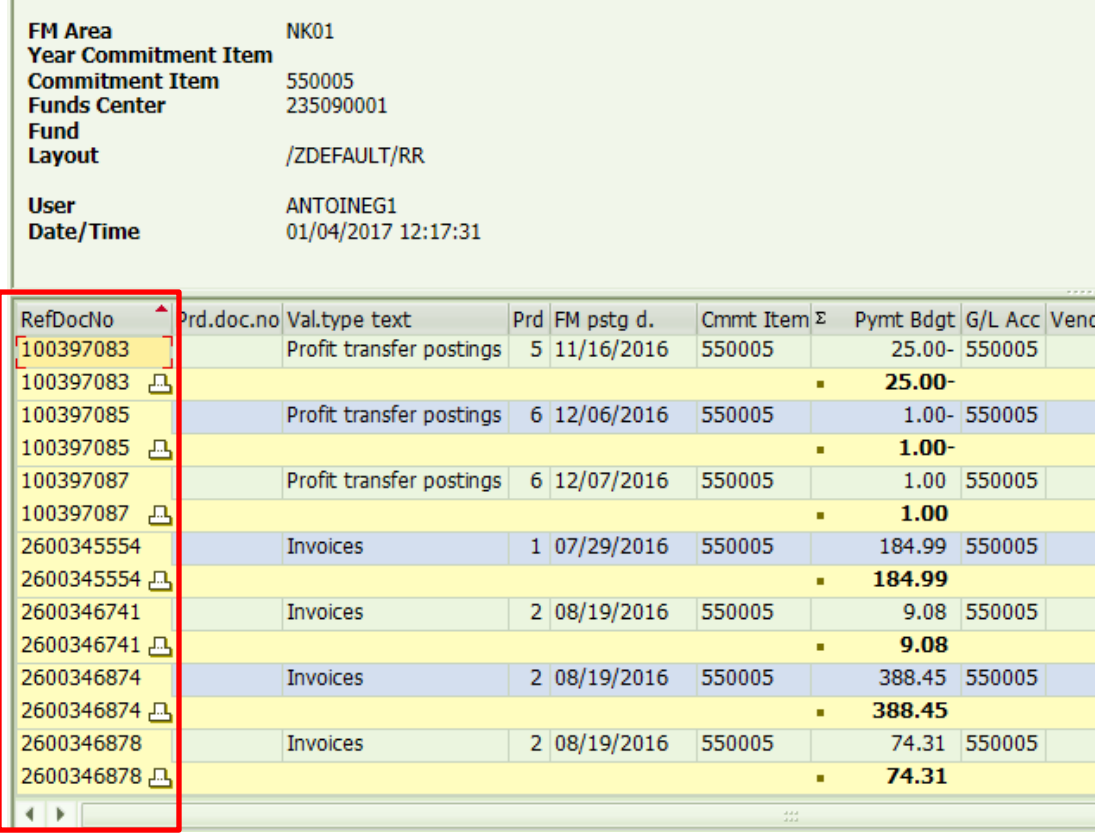

\* To see the entire entry of the document number to be recoded, drilldown on the specific document number. For example: 2600346878 (see below)

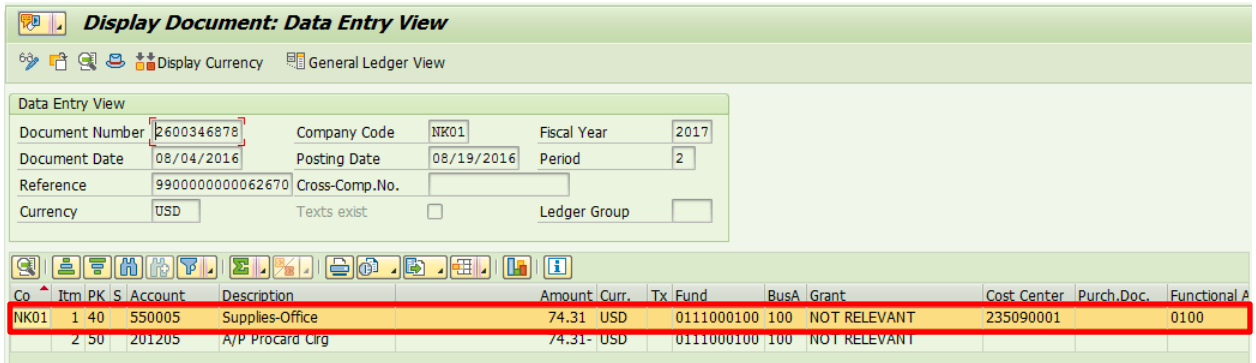

c. Enter the Document Line No. to be recoded. For example, to recode line 1, enter 001.

Document Line No.: 001

d. Once the document line number is entered, keep cursor in the field and click enter. This populates the **Document Date, Posting Date, Reference and Doc Header Text**. The Document Date is the original date of the document to be recoded. **Note: The posting date of the original document number entered, must be within 60 days of initiation of the recode request.** 

The Posting Date is the date of input.

The Reference is the type of Recode.

The Doc Header text displays the original document number and date.

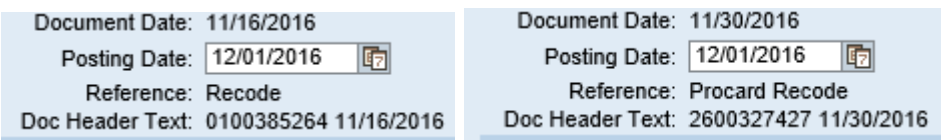

#### **Note: During the year-end closing period (typically first week or two in July), override the posting date field to 6/30 for prior year recodes.**

e. Once the document line number is entered, it also populates two lines. The first line populates the information to be recoded. The second line will be blank to enter the new information.

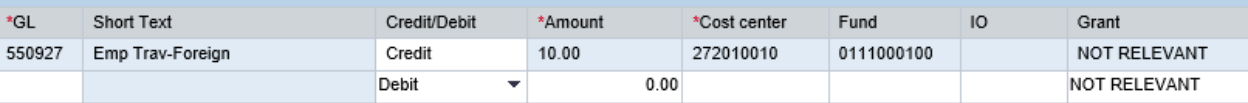

Second line entry:

- GL column enter the GL or hover over the field to click on the match code to choose a GL from the search field. This is a required field.
- Short Text column once the GL is populated, **keep the cursor in that field and click enter to populate the short text of the GL.**
- Credit/Debit column This field automatically defaults to Debit or Credit. If the line to be recoded is a Credit line, then Credit will default on the entry line. If the line to be recoded is a Debit line, then Debit will default on the entry line.
- Amount column enter the dollar amount of the transaction. The total of the entry lines must equal the first line. This is a required field.
- Cost Center column enter the Cost center to be debited or credited or hover over the field to click on the match code to choose a Cost Center from the search help. This is a required field.

Note: Based on the transaction being created, enter **Fund, Internal Order (IO) or Grant** as needed. A Grant number must be entered with a Cost Center.

 Line text field - enter the line text which is a description of the transaction. This is a required field. Note: The line text will be displayed in reports, run from SAP or BW.

Note: Multiple Debit and Credit lines can be added by clicking on the symbol at the end of entry line . Also lines can be deleted by clicking on the symbol.

f. Create attachments as needed

Attach as many documents as needed as justification for the recode or procard recode. At least one attachment is required.

Note: Please attach explanation for Procard Recode, the cardholder's name and original itemized receipt. If the expense is related to meals, the meals & entertainment form is also required.

Enter any comments in the text box, not the blue box, under Comments.

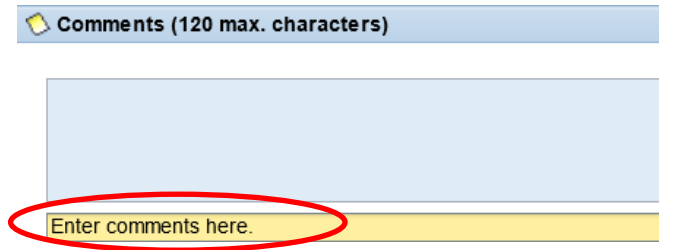

a. Click Check at the bottom of the screen to ensure that there are no errors after completing all fields on the recode or procard recode screen. If there is an error, a message will appear with the error message.

 $60$  Check

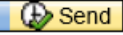

Click Send to park and begin the workflow.

A confirmation message, along with a notification number and parked document number, will be displayed.

#### **Change a Submitted Request**

Once the initiator submits the request and the Workflow begins, the initiator can retrieve the Workflow to make changes.

- 1. Select the Radio Button for Interdepartmental Bill, Recode or Procard.
- 2. Click the Change icon  $\Box$  Change at the bottom of the blank request screen.
- 3. Click Change in the Open Status Overview window for the request you wish to edit.

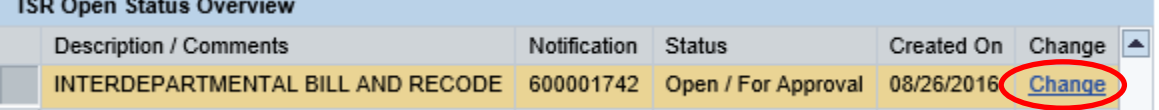

4. A confirmation message will display.

Change request succesfully submitted.

- 5. Close the pop-up window to return to myNKU.
- 6. Select the Universal Worklist (UWL) tab.
- 7. Retrieve the request from the Tasks tab within UWL.
	- a. Click the subject or underlined hyperlink to open the request.

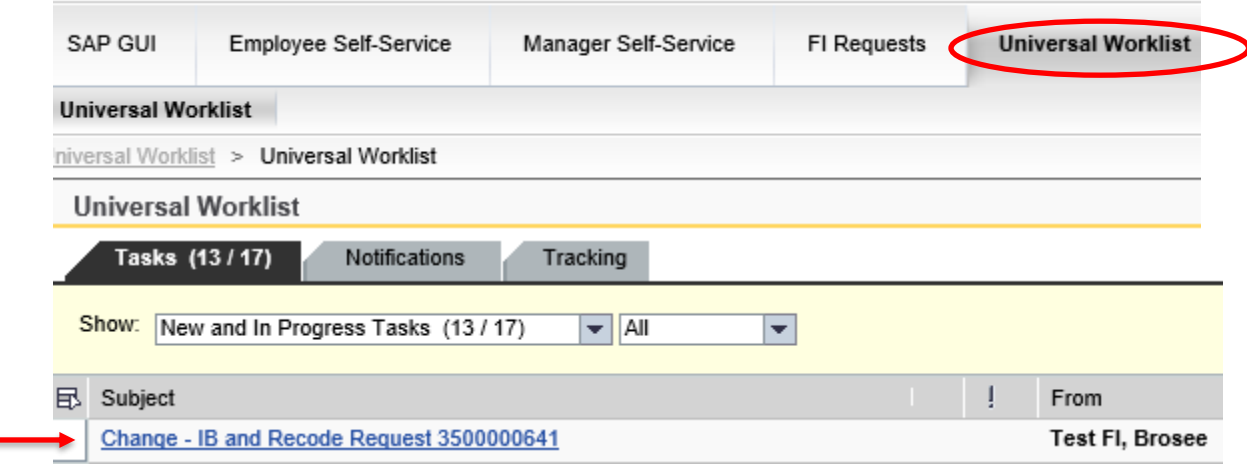

- 8. The request will launch and you may enter any updates and/or changes.
- 9. Click Submit Form Again to restart the Workflow process.

Submit Form Again

10. A confirmation message will display.

Notification000600001742 successfully submitted.

**Note:** The Close button should never be used. If the initiator clicks Close in error, this will end the Workflow.

#### **Create with Reference**

Users are able to create an Interdepartmental Bill, Recode or Procard Recode from a previously submitted Interdepartmental Bill, Recode or Procard Recode.

1. Select the Radio Button for Interdepartmental Bill, Recode or Procard. At the bottom of the blank screen in the Create with Reference field, enter the previously created notification number (e.g. 600001742). The notification number can be accessed from the initiator's tracking tab in UWL. Return to the UWL screen and click on the Tracking Tab.

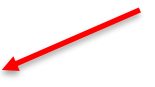

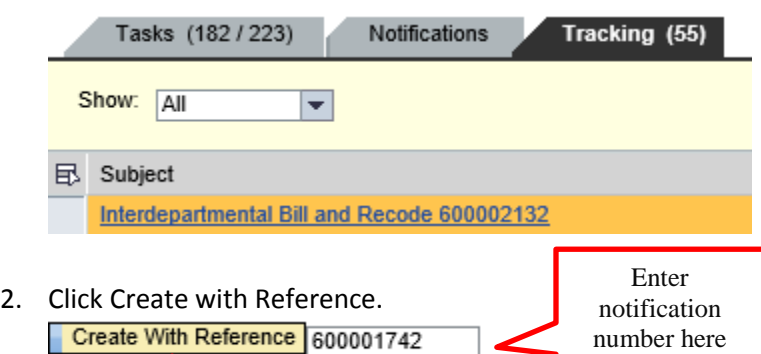

Information from Interdepartmental Bill, Recode or Procard Recode screens from the entry will  $\overline{C}$  Click Create with Reference

**Note:** Any attachments and/or comments from the previous entry will not appear.

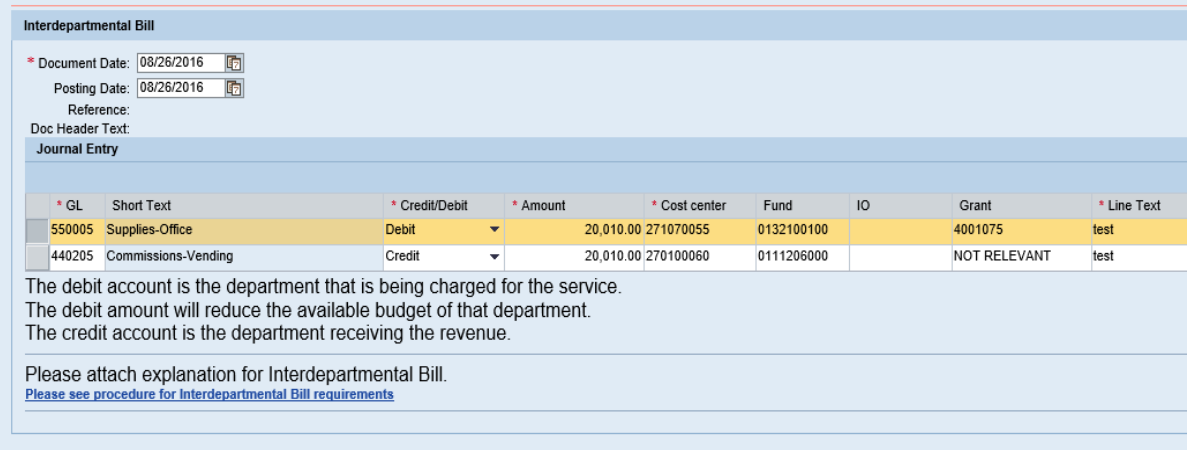

- 3. Make any edits to the information on the screen.
- 4. Create attachments as needed. At least one attachment is required.
- 5. Enter any comments in the text box, not the blue box, under Comments.
- 6. Click Send to begin Workflow.

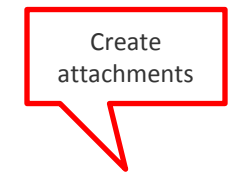

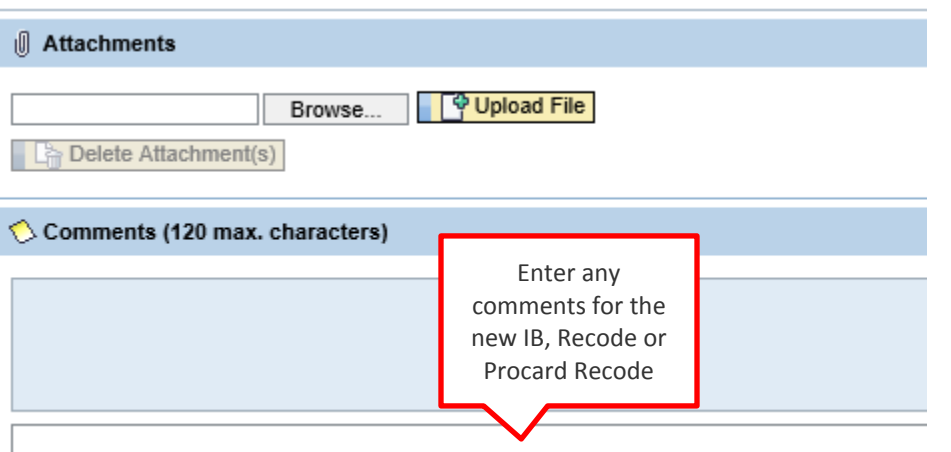

7. A confirmation message will be displayed with a new parked document number and notification number.

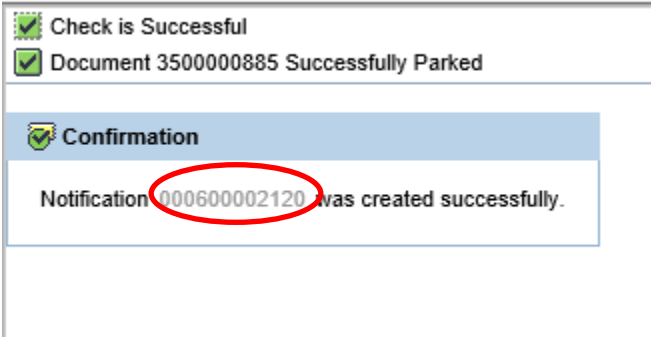

## **Attachments**

Complete the following steps to create attachments that may be viewed by anyone in the Workflow and will feed into SAP GUI. Attachments may be created at any level of the Workflow process but only may be deleted by the initiator of the attachment. For New Foundation Account and Create Cost Center, attachments may be viewed through Services for Objects on the fund center using transaction code FMSC. For Interdepartmental Bill, Recode and Procard Recode, attachments may be viewed through Services for Objects on the drilldown of the document through SAPGUI budget reports such as ZFBC or ZFD1.

**To create:**

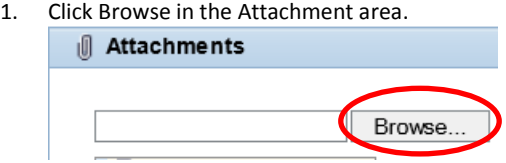

2. Locate the file on the computer, click Open.

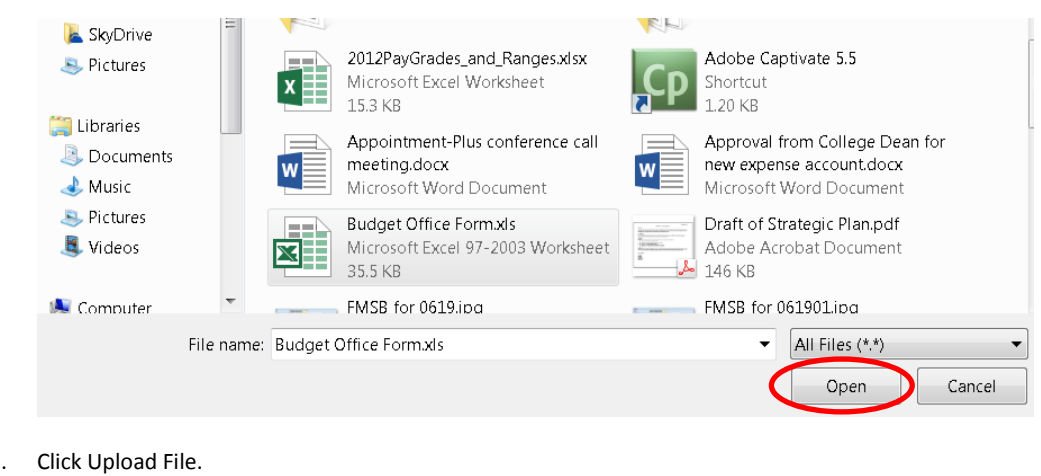

- 3. Click Upload File. P Upload File
	- The attachment is now visible in the form of a hyperlink.

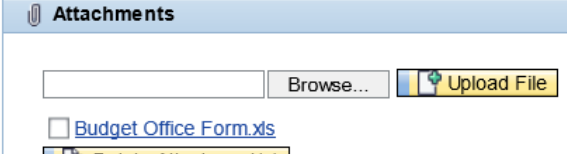

#### **To delete:**

Only the initiator of the attachment is able to delete the attachment.

- 1. Checkmark the attachment you wish to remove.
- 2. Click Delete Attachment.
	- **Budget Office Form.xls**

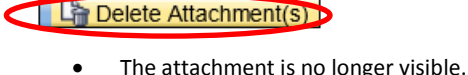

**Ill** Attachments

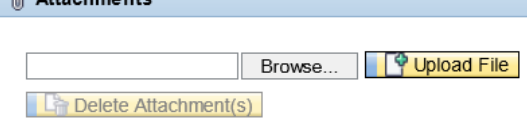

# <span id="page-28-0"></span>**Universal Worklist (UWL)**

All new Create Cost Center/ New Foundation Account Requests and Interdepartmental Bill, Recode and Procard Recode Workflow will be accessed through myNKU on the UWL, under the Tasks tab. Users in Workflow can Approve, Send Back to Requestor (Initiator), or Reject the request. The process to Approve, Send Back to Requestor, and Reject is the same for both type of accounts.

#### <span id="page-28-1"></span>**Approve**

Approvers may attach any documents or write comments.

1. Select the UWL tab.

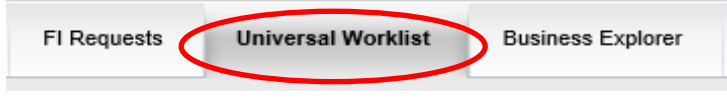

- 2. Retrieve the request from the Tasks tab within UWL.
	- Click the subject or underlined hyperlink to open the request.

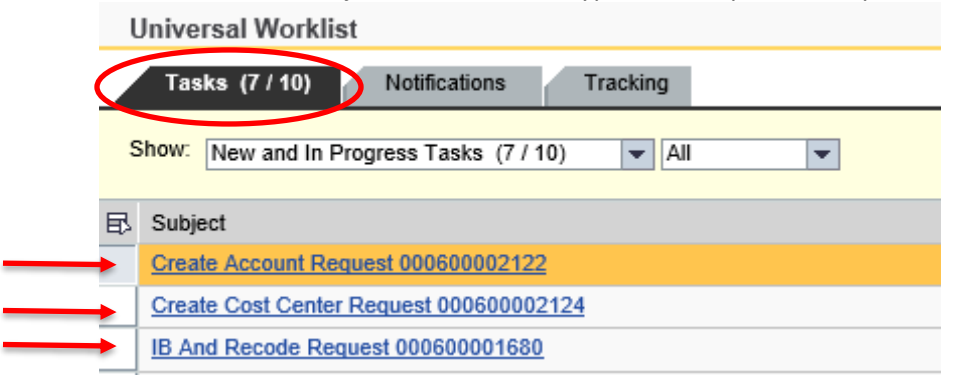

- 3. Review information on the screens and attachments.
- 4. Create attachments as needed.
	- Attachments may be deleted only by the user who created the attachment. If someone other than the creator attempts to delete the attachment, an error message will be displayed.

No authorization to delete document Budget Office Form.xls

5. Enter any comments in the text box, not the blue box, under Comments.

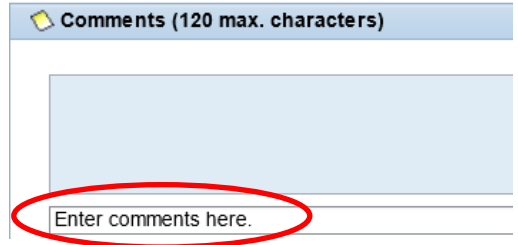

6. Click Approve.

**Approve** 

- 7. A confirmation message will display.
	- Request 600000225 has been approved

Check is Successful

#### <span id="page-29-0"></span>**Back to Requestor**

The approver may send the item back to the initiator for corrections, without deleting the request.

1. Select the UWL tab.

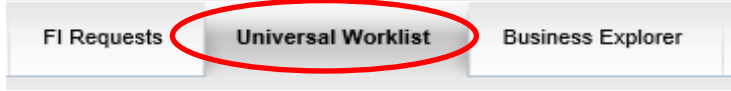

- 2. Retrieve the request from the Tasks tab within UWL.
	- Click the subject or underlined hyperlink to open the request.

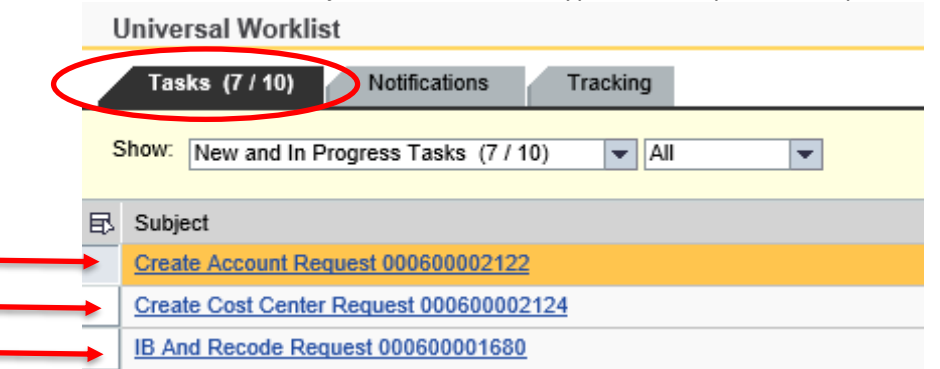

- 3. Review information on the screen and attachments.
- 4. Click Back to Requestor if changes to the screen or attachments are needed. **B** Back to Requestor
- 5. A confirmation message will display.

Request 600000218 has been returned

#### <span id="page-30-0"></span>**Retrieve an Item sent Back to Requestor**

The initiator will need to follow these steps to retrieve the item sent back.

- 1. Select the UWL tab.
- 2. Retrieve the request from the Tasks tab within UWL.

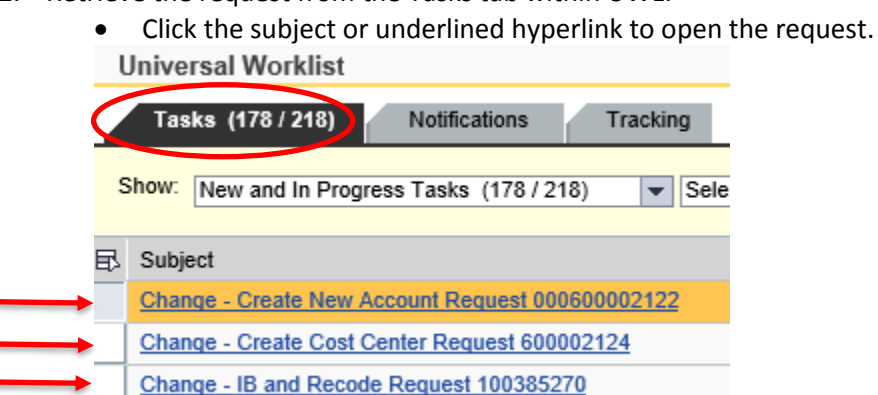

- 3. The request will launch with all information and attachments being displayed.
- 4. Edit the information and/or attachments as needed.
- 5. Click Submit Form Again.

Submit Form Again

6. A confirmation message will display.

Notification000600000218 successfully submitted.

#### <span id="page-32-0"></span>**Reject**

The approver may reject the New Account/Cost Center request or Interdepartmental Bill, Recode or Procard Recode, stopping the workflow entirely.

1. Select the UWL tab.

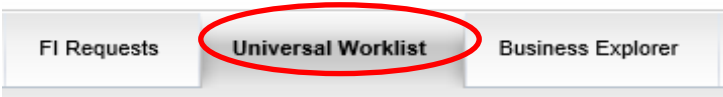

- 2. Retrieve the request from the Tasks tab within UWL.
	- Click the subject or underlined hyperlink to open the request.

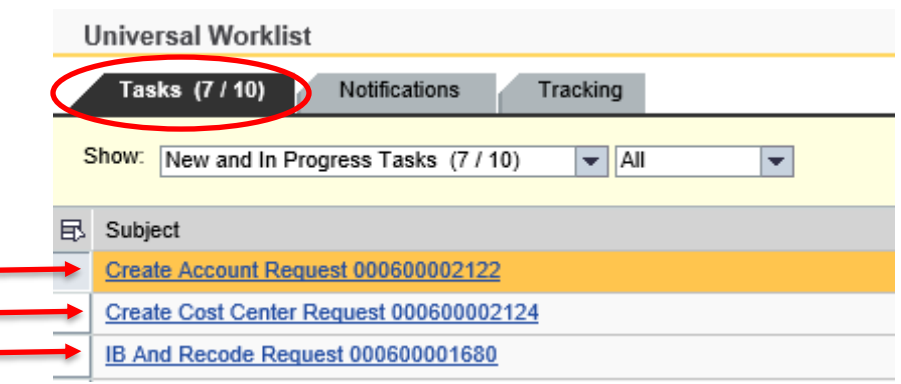

- 3. Review information on the screens and attachments.
- 4. Click Reject if the request should not be completed and to stop the workflow.  $\frac{1}{2}$  Reject
- 5. A confirmation message will display.Request 600000223 has been rejected

#### <span id="page-33-0"></span>**New Account and Cost Center Notifications**

Approval and Rejection Notifications appear in the UWL under the Notifications Tab. All users in workflow, FIBA and Financial Aid workgroups (where applicable) will receive the approval notification once the Account or Cost Center has been created. The rejection notification goes to the initiator and all previous approvers in the workflow. If the person rejecting the request includes the reason for rejection, this also appears in the rejection notice. On final approval notifications, the last comment by the approver in workflow will appear in the final notification. Rejection and Approval Notifications can be forwarded to anyone, even outside of the workflow or workgroups.

#### **Approval Notification**

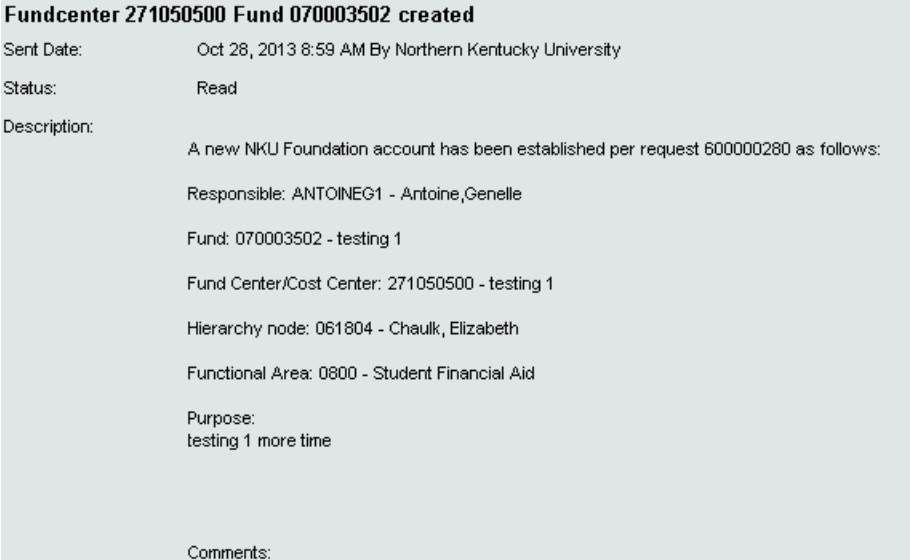

10/28/2013 08:58:03 TEST BAILEY JO (TESTBAILEYJO)

#### **Rejection Notification**

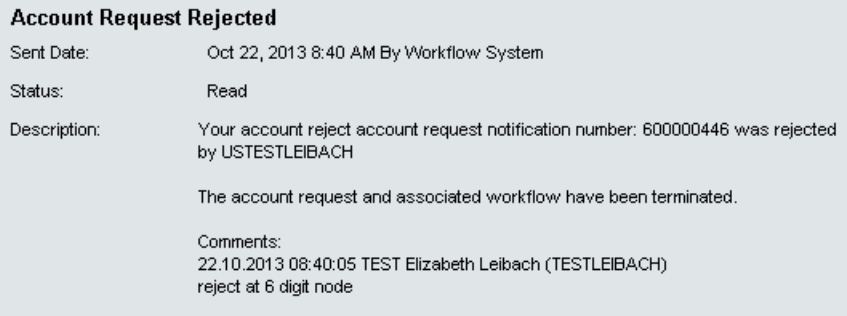

# **Interdepartmental Bill, Recode and Procard Recode Notifications**

Approval and Rejection Notifications appear in the UWL under the Notifications Tab. All users in workflow will receive the approval notification once the Interdepartmental Bill, Recode and Procard Recode has been created. The rejection and approval notifications go to the initiator and all previous approvers in the workflow. All comments in the workflow also appear on both the rejection and approval notifications. Rejection and Approval Notifications can be forwarded to anyone, even outside of the workflow or workgroups.

#### **Approval Notification**

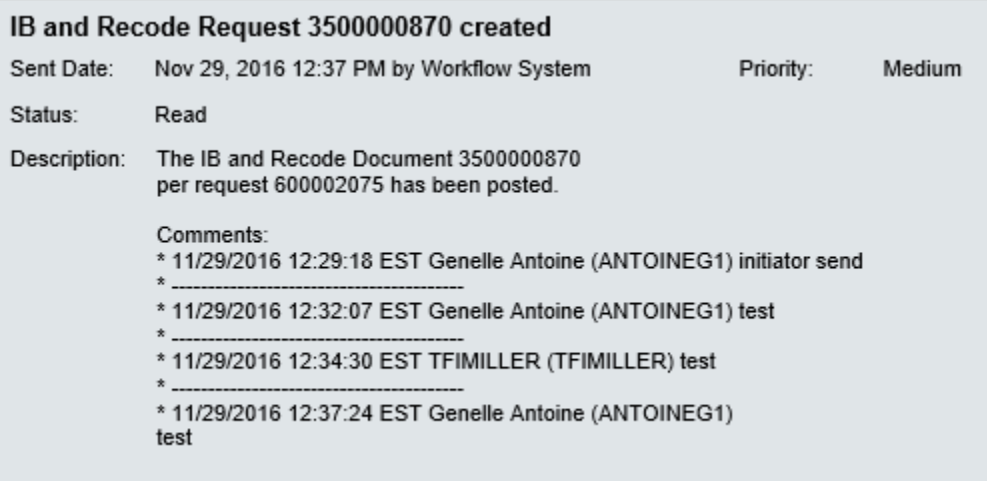

#### **Rejection Notification**

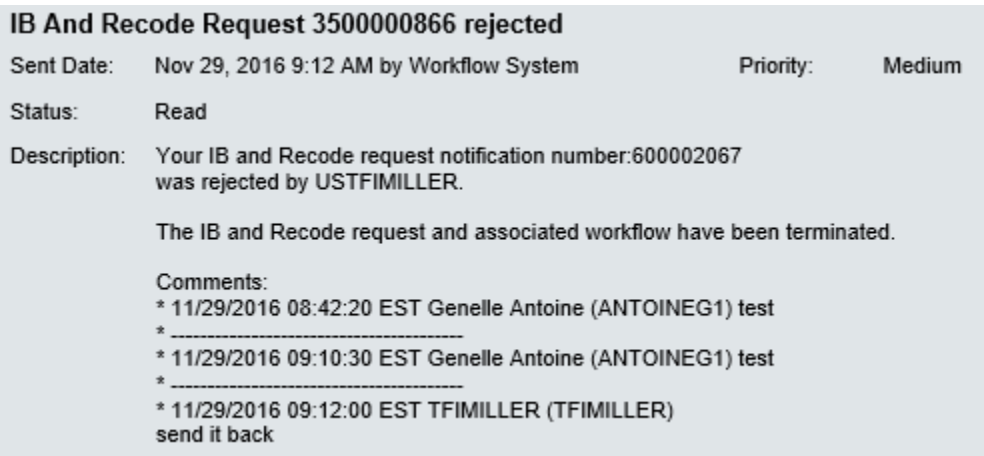

#### **Forward the Notification**

Complete the following steps to forward the notification:

- 1. Select the UWL tab.
- 2. Select the Notifications tab.

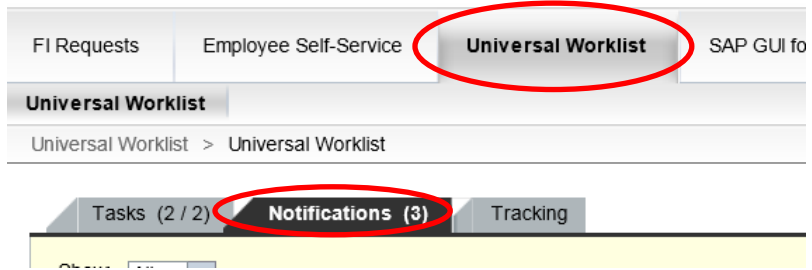

- 3. Right click on the Account/Cost Center and IB, Recode and Procard notification.
- 4. Select forward.

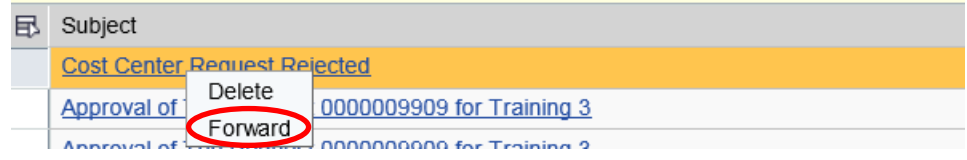

5. Click Select in the Forward pop-window.

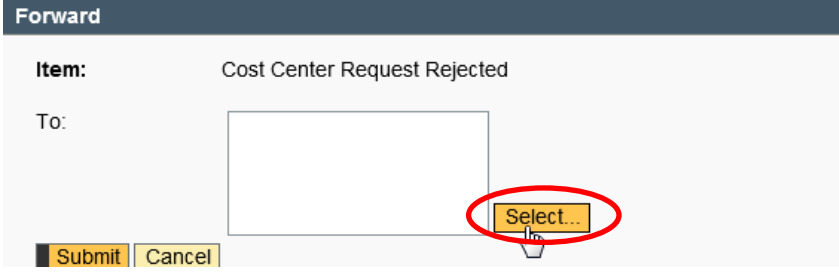

- 6. Enter the name of the person you wish to send the notification in the Find People pop-up window.
- 7. Click Search.

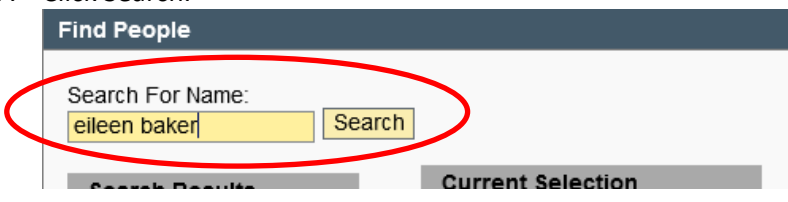

• That person's name will then be populated under the Search Results column.

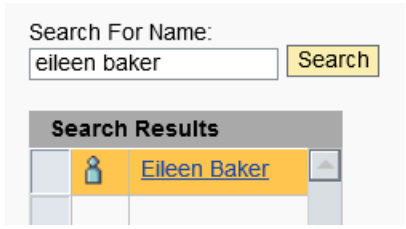

- 8. Click the small arrow between the Search Results and Current Selection columns.
	- That person's name will then be moved to the Current Selection column. Search For Name:

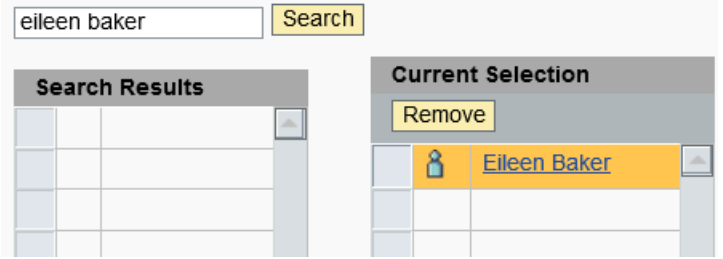

9. Click OK. OK Cancel

 $\vert$  >

10. That person's name is now populated in the To: area.

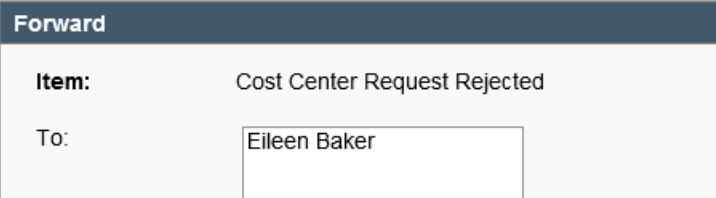

- Repeat as needed to forward the notification to multiple people.
- 11. Click Submit to send the notification.

Submit Dancel

12. A confirmation message will then be displayed.

 $\triangleright$  Send the selected item(s) to user was successful

# <span id="page-37-0"></span>**Appendix A: Types of Cost Centers**

- Expense: A type of cost center in which expenses are charged. This type of cost center does not have revenues. Only commitment items starting with 5 will be reported to this type of cost center.
- Revenue: A type of cost center in which fees or service charges are collected. This type of cost center does not have expenses. This cost center needs approval from the Budget Office before submitted through the Create Cost Center process. This approved form should be attached to the Create Cost Center request in the attachment area. Only commitment items starting with 4 will be reported to this type of cost center.
- Expense/Revenue: A type of cost center in which both expenses are charged and fees or service charges are collected. This type of cost center needs approval from the Budget Office before submitted through the Create Cost Center process. This approved form should be attached to the Create Cost Center request in the attachment area. Commitment items starting with 4 and 5 will be reported to this type of cost center.
- Grant: A type of cost center in which a grant number is required for posting of revenue or expense. This type of cost center is requested by the Research, Grants and Contracts Area only.

# <span id="page-38-0"></span>**Appendix B: Definition of Organizational Unit and Cost Center**

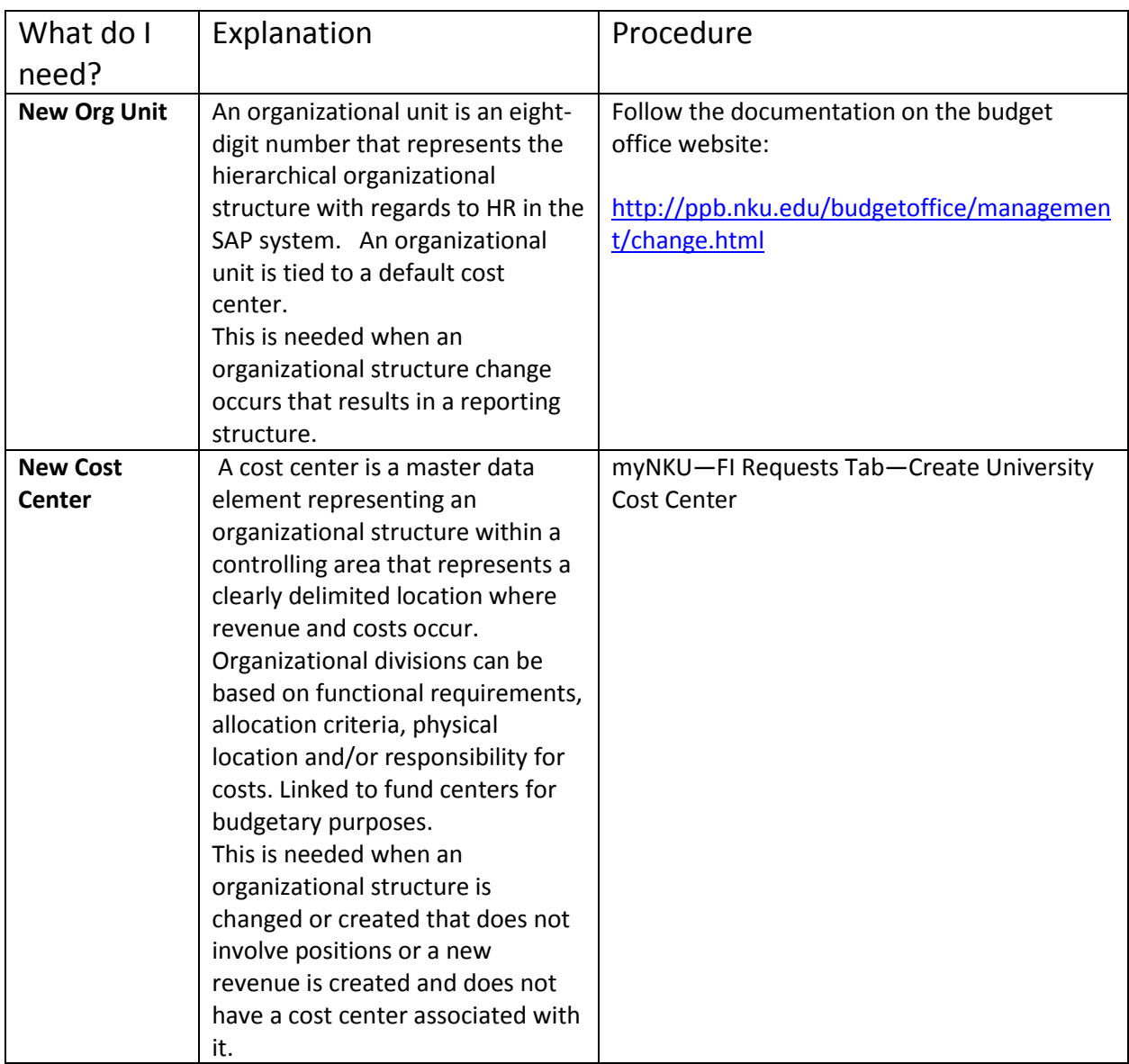

**Note:** There are situations that you may need both a new organizational unit and new cost center.

# **Appendix C: New Account and Create University Cost Center Workflow Process**

#### **CREATE FOUNDATION ACCOUNT**

The scope of this application is to deliver a new way for users to request a new account for foundation use. Workflow is used to obtain approval for the request. Notifications will be sent to those in workflow when the fund and fund/cost center is rejected or completed. Information from the request will feed into SAP, including attachments.

#### **Workflow Matrix:**

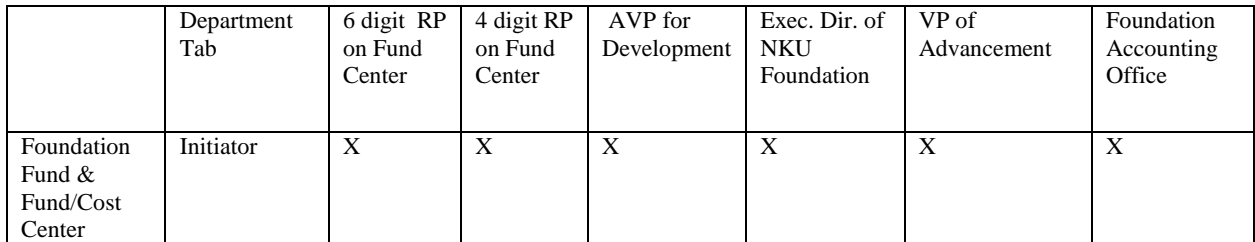

\*In the future, the approval from the responsible person on the 2-digit node will be part of the workflow.

#### **CREATE UNIVERSITY COST CENTER**

The scope of this application is to deliver a new way for users to request a cost center/fund center. Workflow is used to obtain approval for the request. Notifications will be sent to those in workflow when the cost center/fund center request is rejected or completed. Information from the request will feed into SAP, including attachments.

#### **Workflow Matrix:**

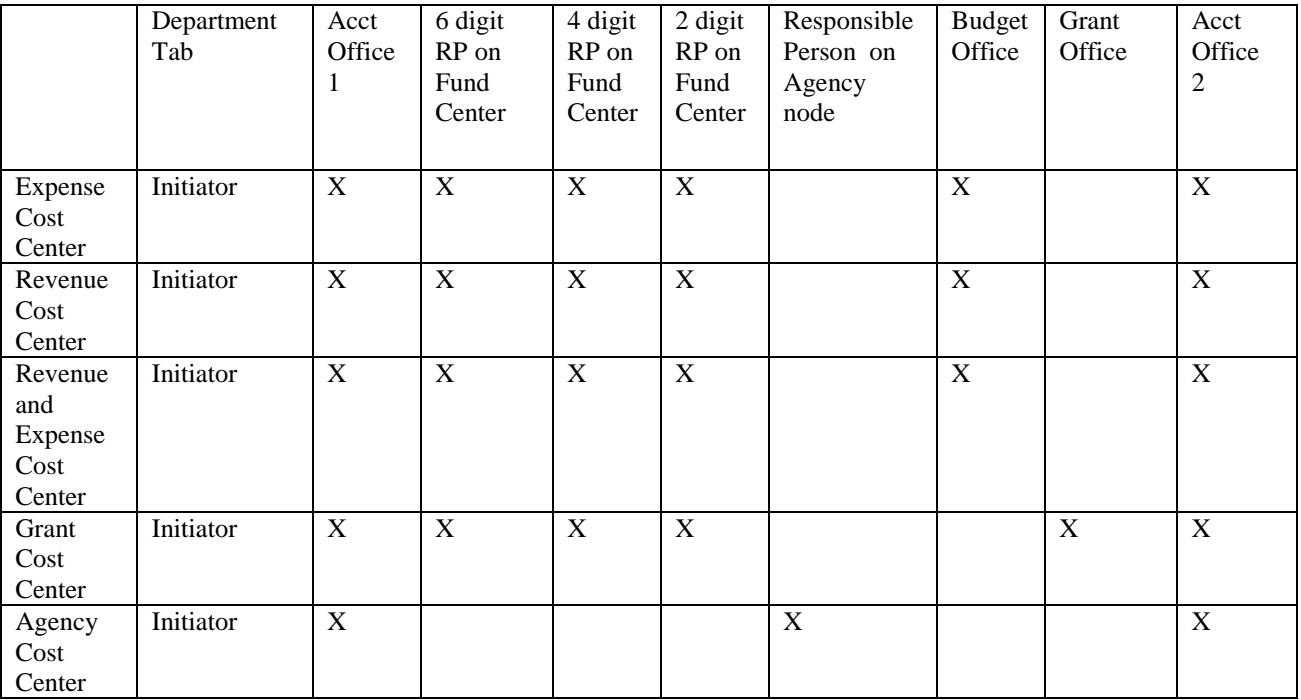

# **Appendix D: Interdepartmental Bill, Recode and Procard Recode Workflow Process**

IB, Recode and Procard transactions workflow to the Comptroller's office for approval and responsible persons on the fund center hierarchy, based on the dollar amount of the debited entry.

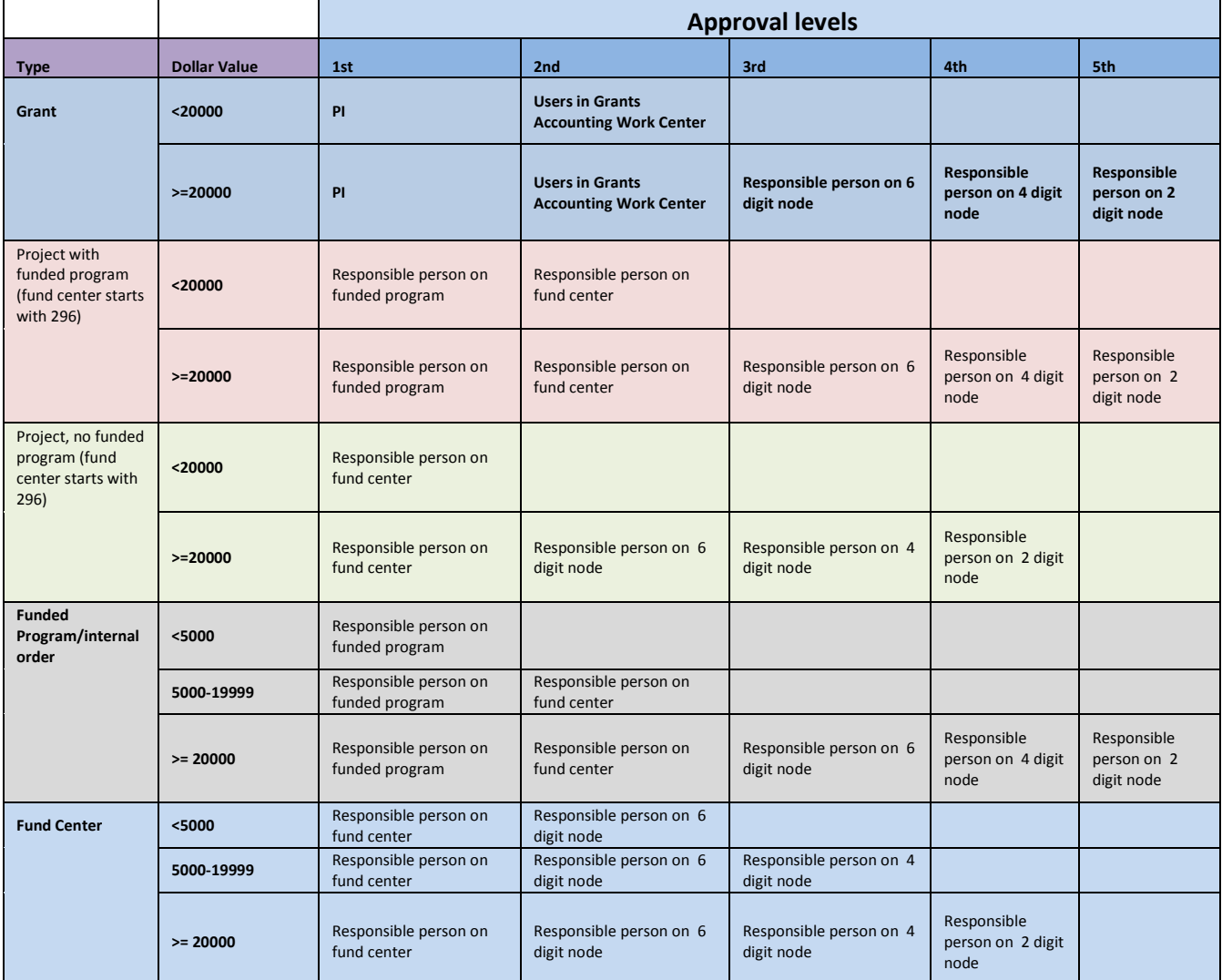

#### **Duplicate approvals by the same user are eliminated**

Grants:

- Grant Workgroup
- Responsible persons on grant and fund center hierarchy based on debited dollar amount
- Final Grant Workgroup

Projects with Funded Program/No Funded Program, Internal Orders and Fund Centers:

- Comptroller's Office Workgroup
- Responsible persons on fund center hierarchy based on debited dollar amount
- Final Comptroller's Workgroup

Foundation:

- Foundation Accounting Workgroup
- Responsible persons on foundation fund center hierarchy based on debited dollar amount
- Final Foundation Workgroup

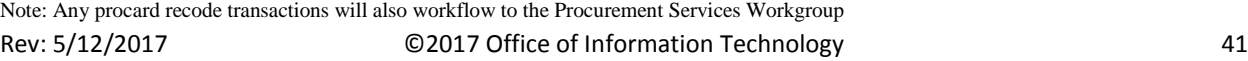